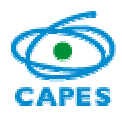

# **MINTER/DINTER 2014**

# Minter/Dinter – Nacional

# **INTRODUÇÃO**

A formação de mestres e doutores associada à consolidação de grupos de pesquisa e ao fortalecimento e expansão da pós-graduação brasileira tem sido objetivo fundamental da CAPES ao longo dos anos.

A partir de 1995, com a criação do programa Minter (Mestrados Interinstitucionais) e posterior extensão para Dinter (Doutorados Interinstitucionais), ocorreram avanços significativos na redução das desigualdades inter e intra-regionais que existem na pós-graduação do país.

Neste contexto, a criação de oportunidades de formação de recursos humanos altamente qualificados, por meio de parcerias com programas de pós-graduação consolidados e reconhecidos, mostra-se estratégica e constitui-se no objetivo dos programas Minter/Dinter.

**O edital para Minter/Dinter 2014 mantém os princípios e objetivos dos anteriores, porém os projetos Minter/Dinter apresentados serão avaliados exclusivamente quanto ao seu mérito acadêmico, estando, assim, dissociados de análise quanto aos aspectos de financiamento.**

Nos últimos anos observou-se que o financiamento de Minter/Dinter teve diferentes origens, tais como: editais da própria CAPES e das demais agências federais; editais das fundações estaduais de amparo à pesquisa; parcerias e convênios com setores de outros ministérios; recursos das próprias IES, etc.

**A dissociação da análise de mérito dos aspectos relacionados ao financiamento permitirá que, uma vez aprovado o mérito, o projetoMinter/Dinter possa obter independentes e diferentes formas de financiamento.**

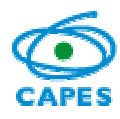

# **DEFINIÇÕES E CONCEITOS BÁSICOS**

- Minter/Dinter Nacional são projetos de Programas de Pós-Graduação *stricto sensu* entre duas IES **\* ,1** (promotora e receptora).
- O Programa de Pós-Graduação da IES Promotora deve ter obtido nota igual ou superior a 5 na Avaliação Trienal 2013.
- O Programa de Pós-Graduação da Instituição Promotora**<sup>2</sup>** pode apresentar somente um projeto de Minter e um projeto de Dinter, desde que ambas não se destinem a uma mesma Instituição Receptora.
- Não é facultada a apresentação de projeto de um conjunto de IES (em rede ou em outras formatações associativas) enquanto promotoras. Igualmente não poderá haver um conjunto associado**<sup>3</sup>** de IES, enquanto receptoras.
- Programas de Pós-Graduação não poderão apresentar projetos de Minter na modalidade Mestrado profissional.
- Recomendamos a utilização do navegador Mozilla Firefox versão 10.0 ou superior.

# **ATENDIMENTO AO USUÁRIO – APLICATIVO E DÚVIDAS GERAIS**

E-mail: apminterdinter@capes.gov.br

Telefone (61) 2022-6544, 2022-6489, 2022-6488

## **APLICATIVO PARA MINTER/DINTER - ROTEIRO PASSO A PASSO PARA APRESENTAÇÃO DE PROJETO**

A. Acesso ao sistema

l

O endereço do aplicativo Minter/Dinter é http://apminterdinter.capes.gov.br. O acesso ao sistema é realizado por meio do CPF do (a) usuário (a) e senha vinculada a ele, como ilustrado na figura a. É obrigatório que o acesso seja feito por Coordenador(a) de Programa de Pós-Graduação ou pelo(a) Pró-Reitor(a) da Instituição dele, que atenda ao disposto no Edital nº 023/2014, que estabelece os critérios para submissão de projetos Minter/Dinter desse ano.

<sup>∗</sup> **Devido ao fato de que nos últimos anos — em função de ter havido diferentes editais datados e simultaneamente em fluxo contínuo — existiram variadas interpretações de termos, nomenclaturas e concepções sobre Minter/Dinter, ao longo do texto várias expressões estão assinaladas em numeração sobrescrita. No final, encontram-se as respectivas notas relativas às mesmas e que devem ser consultadas na elaboração de um projeto Minter/Dinter.**

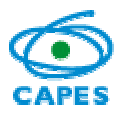

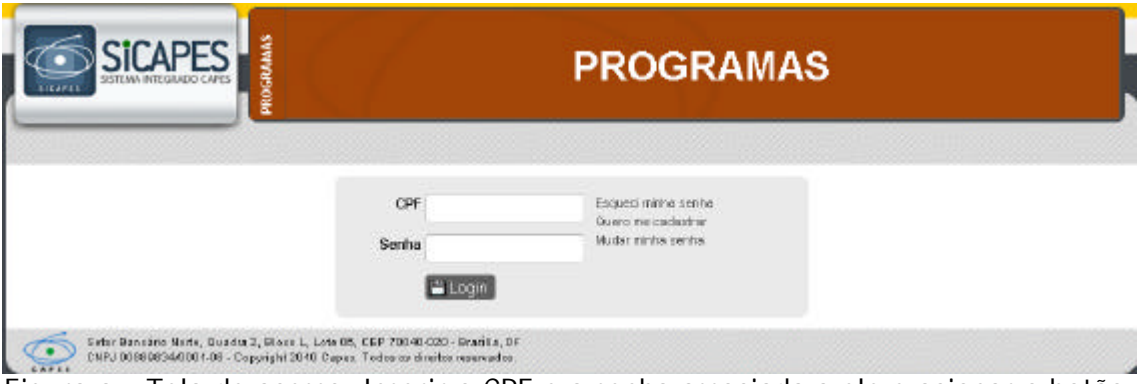

Figura a – Tela de acesso: Inserir o CPF e a senha associada a ele e acionar o botão "Login".

Atenção: a senha de acesso ao sistema Minter e Dinter é a mesma utilizada no acesso à Plataforma Sucupira. Caso tenha esquecido sua senha é possível solicitar uma nova através do link: **Esqueci minha senha**, como ilustrado na Figura a.

B. Menu de Projetos/Editais – Minter/Dinter Nacional

Na tela seguinte, destacam-se as informações detalhadas na figura b:

- i) A identificação do nome do usuário logado no sistema;
- ii) A entrada do Edital/Chamada para "Minter/Dinter Nacional";
- iii) É necessário acionar o item "Minter/Dinter Nacional" para visualizar o botão "Novo Projeto" ou a lista dos projetos já existentes.

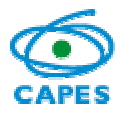

Coordenação Geral de Atividades de Apoio à Pós-Graduação – CGAP Coordenação de Gestão da Informação - CGI

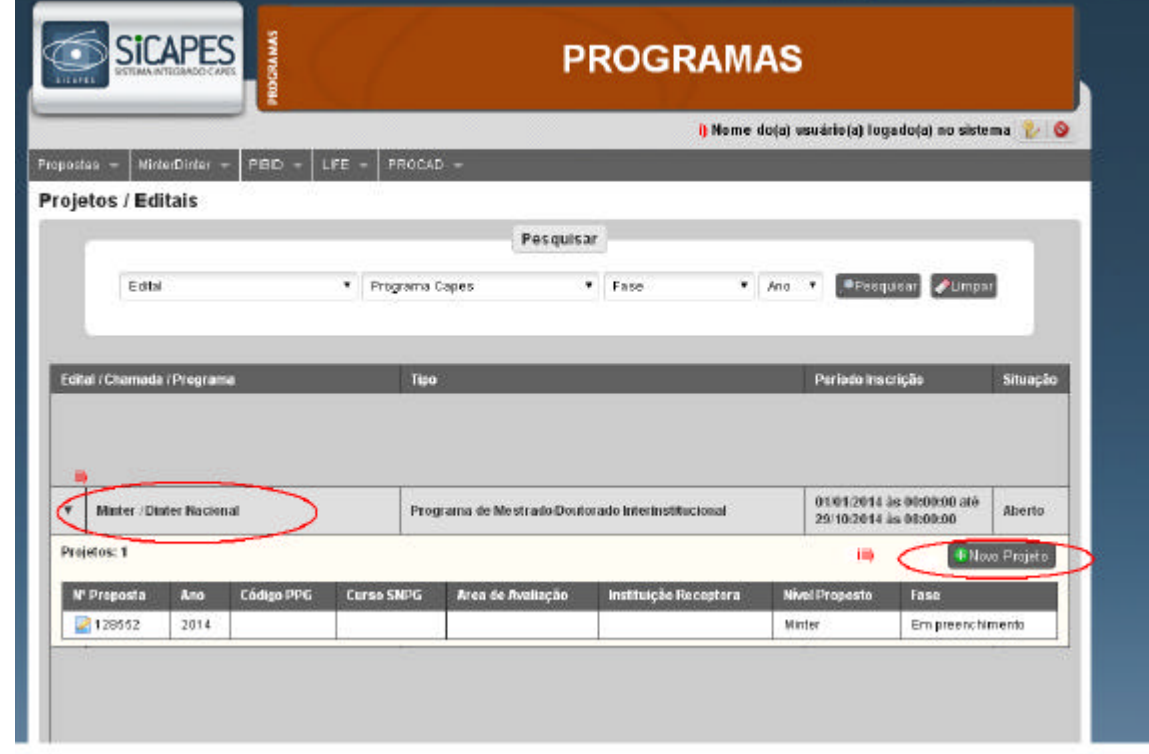

Figura b – Tela inicial para abertura de projeto de Minter/Dinter Nacional, a identificação do(a) usuário(a) logado(a) e o botão para "Novo projeto".

Uma vez acionado o botão "Novo Projeto" no item "Minter/Dinter Nacional", é necessário preencher o conjunto de telas numeradas de 1 a 12, abaixo identificado e ilustrado na figura c:

- 1. Instituições Participantes
- 2. Identificação do projeto
- 3. Coordenação na Promotora
- 4. Coordenação na Receptora
- 5. Descrição
- 6. Quadro Docente
- 7. Plano Acadêmico do projeto
- 8. Orientação
- 9. Infraestrutura
- 10. Cronograma
- 11. Anexos
- 12. Finalização

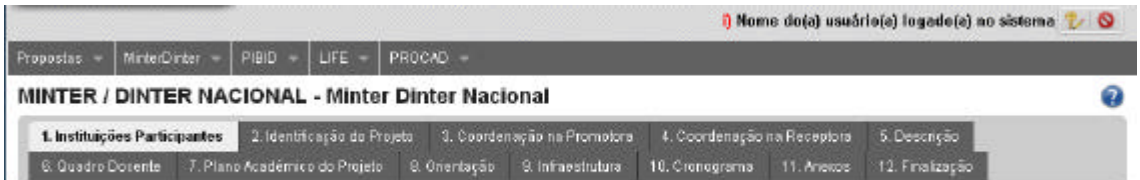

Figura c- Telas para preenchimento de um projeto de Minter/Dinter Nacional.

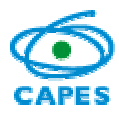

É possível, a qualquer momento, abrir o arquivo em formato PDF contendo este tutorial clicando se no ícone @ apresentado à direita da tela do aplicativo.

A seguir detalhar-se-á cada uma destas telas e seus respectivos campos.

## **1. Instituições Participantes**

Nesta tela (figura 1.1) devem ser explicitadas as instituições que participarão do projeto, tanto a Instituição Promotora como a Instituição Receptora.

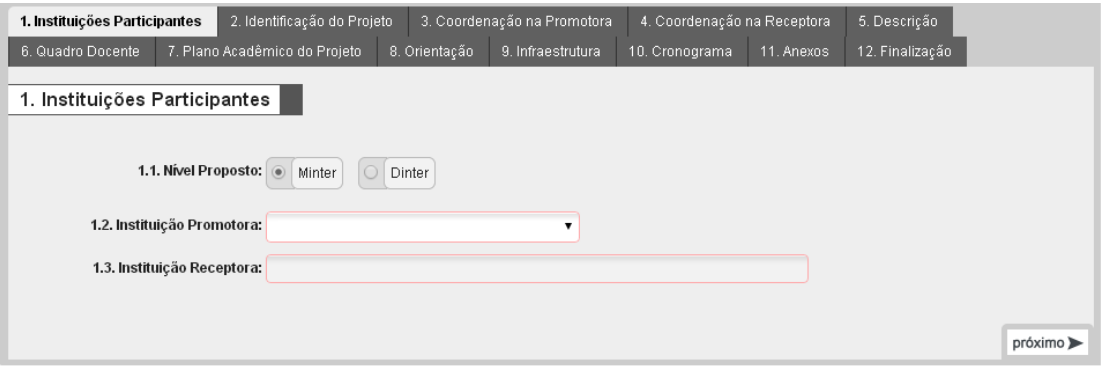

Figura 1.1 – Identificação das Instituições Participantes

No acesso inicial, o sistema traz o campo "Nível Proposto" e "Instituição Promotora" já preenchido. O campo "Instituição Promotora" é associado automaticamente ao perfil do usuário e não pode ser alterado. É necessária a escolha entre Minter e Dinter.

No campo 1.3 deve ser identificada a Instituição Receptora a partir de uma lista de Instituições compreendendo aquelas cadastradas na CAPES e, adicionalmente, instituições de ensino superior sem cadastro na CAPES, mas credenciadas no MEC (como ilustrado na figura 1.2). Para localizar uma Instituição nesta lista deve-se digitar a sigla ou o nome da instituição (ou parte) e então proceder à seleção.

| Instituição Receptora             |                                                    |  |
|-----------------------------------|----------------------------------------------------|--|
| Nome da Instituição Receptora uni |                                                    |  |
|                                   | UNIFIEO - CENTRO UNIVERSITÁRIO FIEO                |  |
|                                   | UNIFRA - CENTRO UNIVERSITÁRIO FRANCISCANO          |  |
|                                   | FAE - CENTRO UNIVERSITÁRIO FRANCISCANO DO PARANÁ   |  |
|                                   | FSA - CENTRO UNIVERSITARIO FUNDACAO SANTO ANDRE/SP |  |
|                                   | UNIARARAS - CENTRO UNIVERSITARIO HERMINIO OMETTO   |  |
|                                   | UNIBERO - CENTRO UNIVERSITARIO IBERO-AMERICANO.    |  |

Figura 1.2 – Lista de Instituições Receptoras

Após o acesso inicial à tela ilustrada na figura 1.1, o sistema cria automaticamente um número para o projeto. Neste caso, a tela da figura b é alterada e informações básicas sobre o projeto com preenchimento iniciado são apresentadas conforme

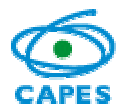

ilustrado na figura 1.3. Para alterar um projeto com preenchimento iniciado, deve-se acionar o número exibido na coluna "Nº Proposta" nesta tela.

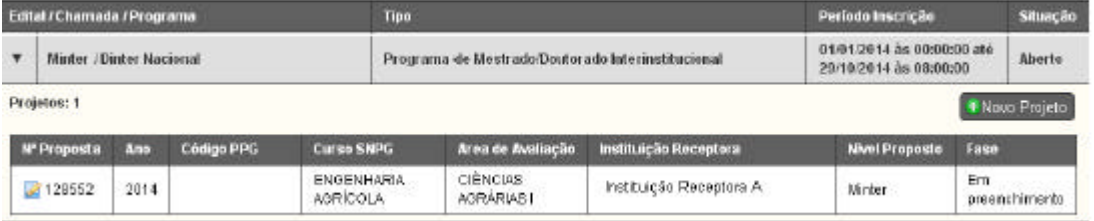

Figura 1.3 – Exemplo de um projeto com preenchimento iniciado, cujo número fictício é **128552**. Para alterá-la deve-se acionar o *link* existente no número localizado na coluna "Nº Proposta".

## **2. Identificação do Projeto**

A partir da autenticação da pessoa logada o nome do Programa de Pós-Graduação da Instituição Promotora é trazido pelo sistema, bem como as informações sobre: nota; nível; data da recomendação e ano de início.Tais informações não poderão ser alteradas pelo usuário (figura 2.1).

A previsão do número de vagas**<sup>4</sup>** deverá ser feita nos campos 2.2 e 2.3.

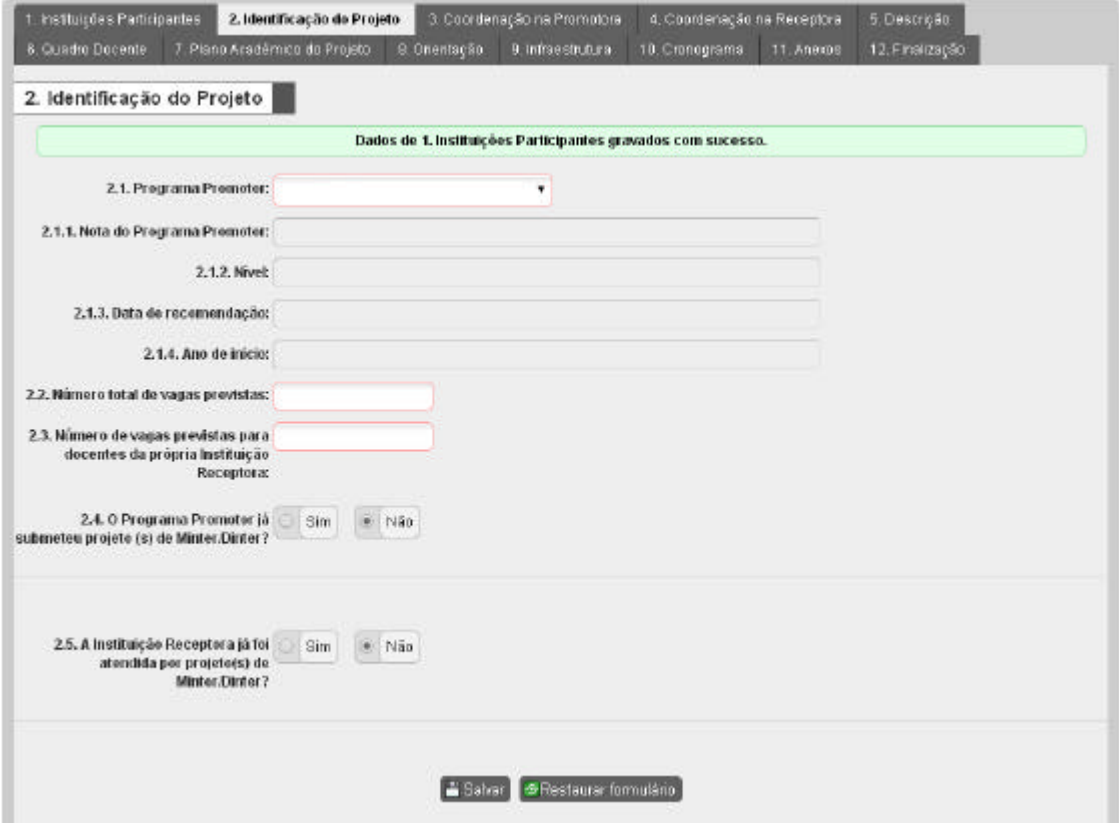

Figura 2.1 – Identificação do Projeto

No campo 2.4, o Programa de Pós-Graduação da Instituição Promotora deve informar se já submeteu**<sup>5</sup>** projeto de Minter/Dinter. Em caso afirmativo, marcar a opção "Sim", acionar o botão **+ Informar Projeto(s)** Submetido (s) e preencher o formulário para cado projeto já submetido (figura 2.2), independente de terem sido: *i)*

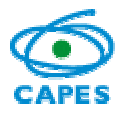

aprovados; *ii)* submetidos em resposta a editais indutores; ou *iii)* protocolados em fluxo contínuo.

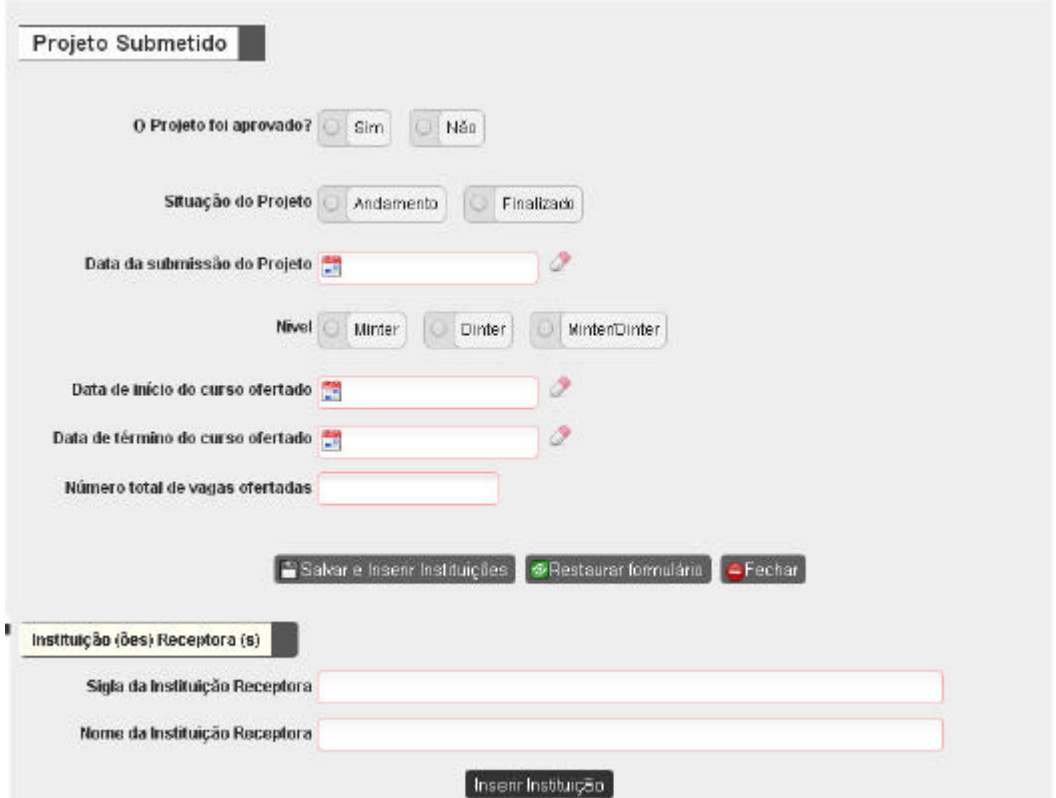

Figura 2.2 – Identificação do Projeto: Informações sobre histórico de promoção de Minter/Dinter.

No campo 2.5, deve ser informado se a Instituição Receptora já foi atendida por projeto anterior<sup>5</sup>. Em caso afirmativo, marcar a opção "Sim", acionar o botão + Informar Projeto(s) Atendido (s) e preencher o formulário para cado projeto já

implementado na instituição receptora (figura 2.3), informando todas as situações, independentemente da área de conhecimento, nível ou Instituição Promotora.

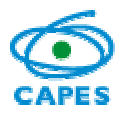

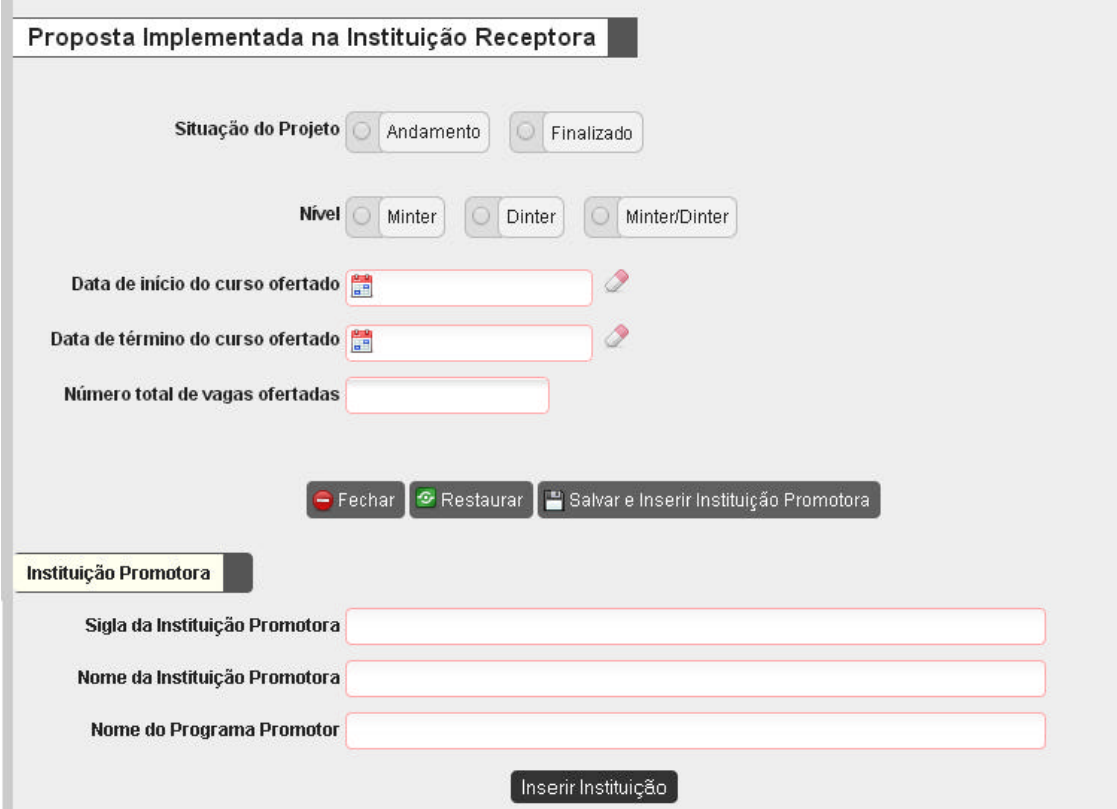

Figura 2.3 – Identificação do Projeto: Informações sobre histórico de recepção de Minter/Dinter.

# **3. Coordenação na Promotora**

Esta tela destina-se ao preenchimento de informações sobre a coordenação do projeto na Instituição Promotora. O campo 3.1 refere-se ao (a) Pró-Reitor (a) ou dirigente equivalente (figura 3.1).

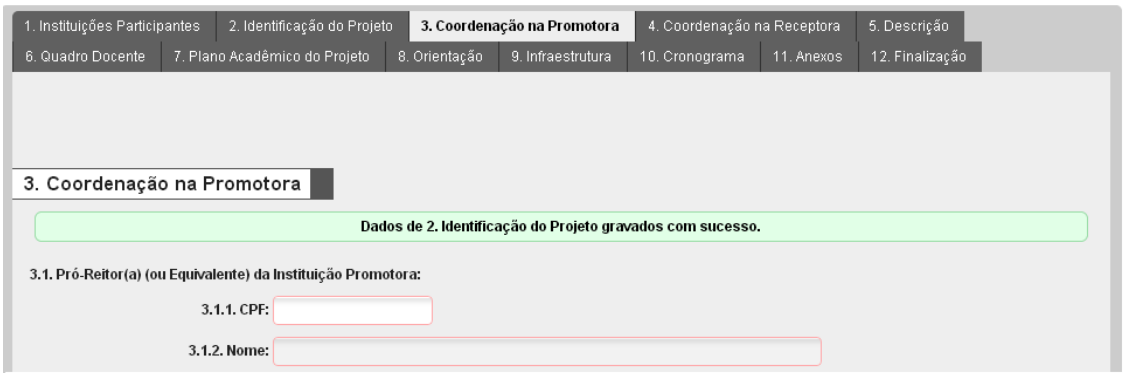

Figura 3.1 – Coordenação na Promotora: Identificação do (a) Pró-Reitor (a)

O campo 3.2 destina-se à informação sobre o (a) Coordenador (a) do Programa Promotor, bem como do (a) Coordenador (a) do projeto Minter/Dinter. Não existe obrigatoriedade de todos os professores do Programa de Pós-Graduação da Instituição Promotora participarem do projeto. Assim, o (a) Coordenador (a) do projeto não

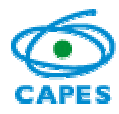

precisa ser necessariamente**<sup>6</sup>** o (a) Coordenador (a) do Programa Promotor. Caso sejam distintos, selecionar a opção "Não" em "O (A) Coordenador (a) do Programa Promotor será o (a) Coordenador (a) do Projeto no Programa Promotor?" e preencher o formulário apresentado. Vale ressaltar, que o Projeto deverá obrigatoriamente ser realizado por um docente permanente do Programa Promotor.

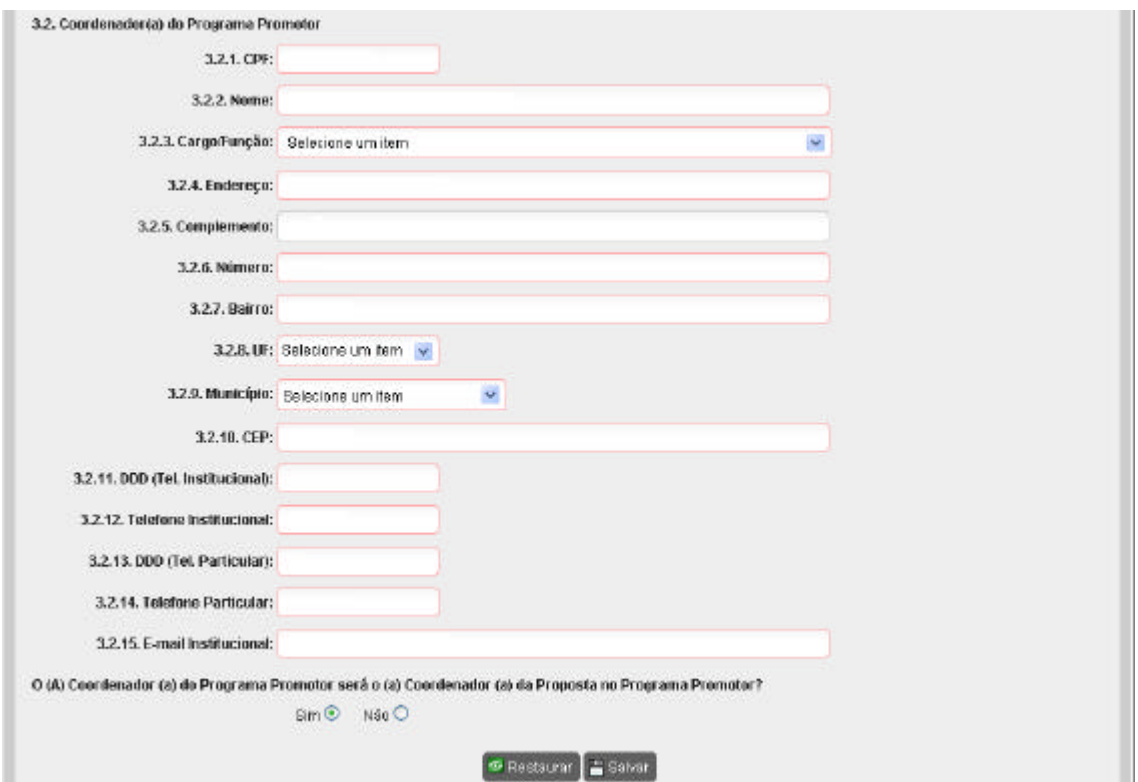

Figura 3.2 – Coordenação na Promotora: Identificação do (a) Coordenador (a) do Programa Promotor e do(a) Coordenador do Projeto, caso sejam distintos.

Os campos 3.2.1 a 3.2.15 destinam-se ao preenchimento das informações de identificação e endereço do (a) Coordenador (a) do Programa Promotor. A informação em 3.2.3 (cargo ou função) deve ser preenchida selecionando a opção:

- Docente Permanente no Programa de Pós-Graduação da Instituição Promotora;

### **4. Coordenação na Receptora**

Nas figuras 4.1 e 4.2 encontram-se os campos para os dados da tela "4. Coordenação na Receptora", relativas à Coordenação do Projeto na Instituição Receptora**<sup>6</sup>** .

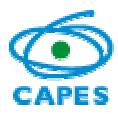

Coordenação Geral de Atividades de Apoio à Pós-Graduação – CGAP Coordenação de Gestão da Informação - CGI

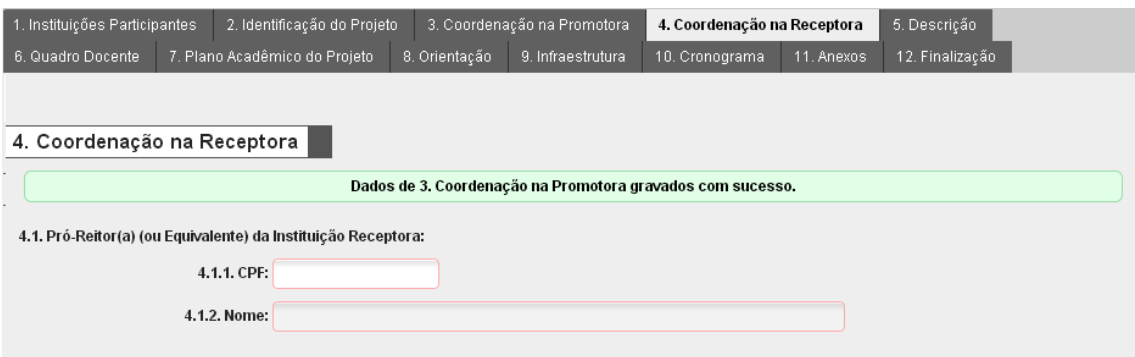

Figura 4.1 – Coordenação na Receptora: Identificação do (a) Pró-Reitor(a)

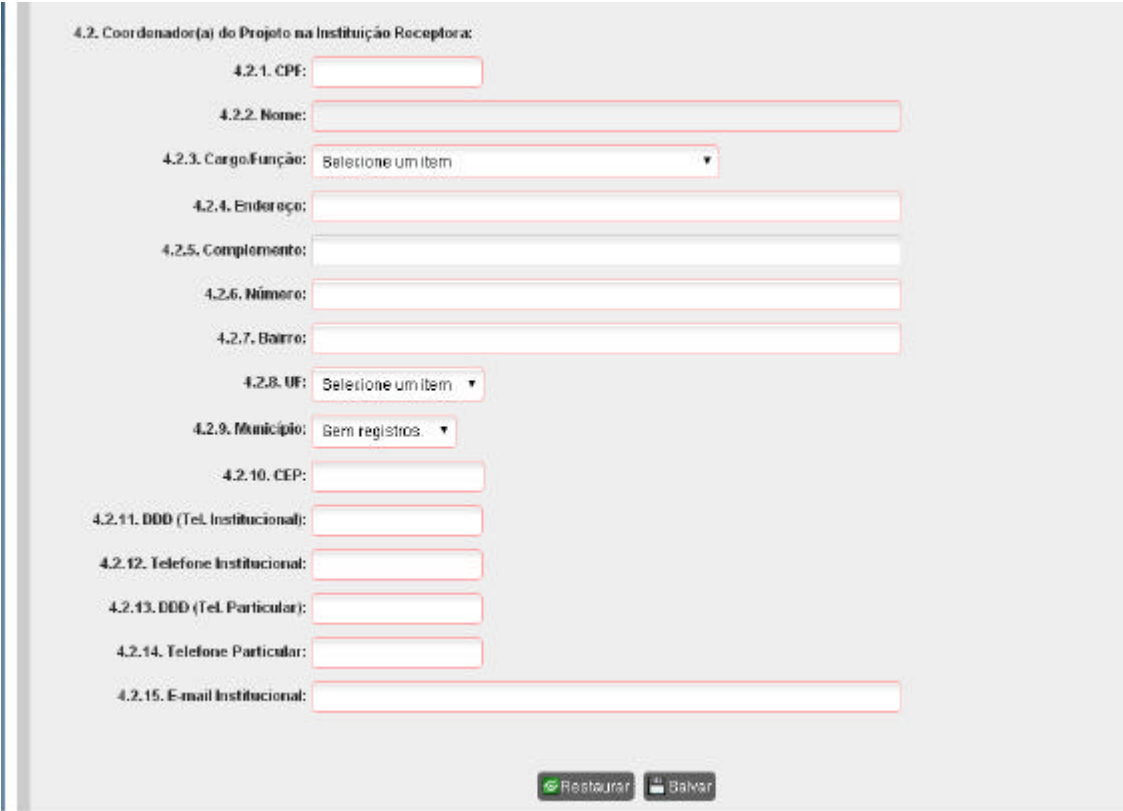

Figura 4.2 – Coordenação na Receptora: Identificação do(a) Coordenador(a) do projeto na Instituição Receptora.

O cargo ou função (campo 4.2.3) deverá ser preenchido optando-se por:

- i. Docente da Instituição Receptora;
- ii. Pesquisador ou Pós-Doc na Instituição Receptora.

#### **5. Descrição**

Esta tela contém campos para a justificativa, a relevância e o impacto do projeto (Figura 5). Destinam-se à descrição sintética do projeto, sua pertinência e o impacto da mesma no contexto regional e na pós-graduação brasileira na área. Os campos são

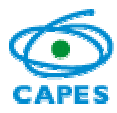

de texto livre e é possível a utilização do recurso de corte e colagem. Cada campo desta tela está limitado a quatro mil e quinhentos caracteres e, ao longo da digitação, aparecerá automaticamente a quantidade restante de espaços livres para alcançar o limite permitido.

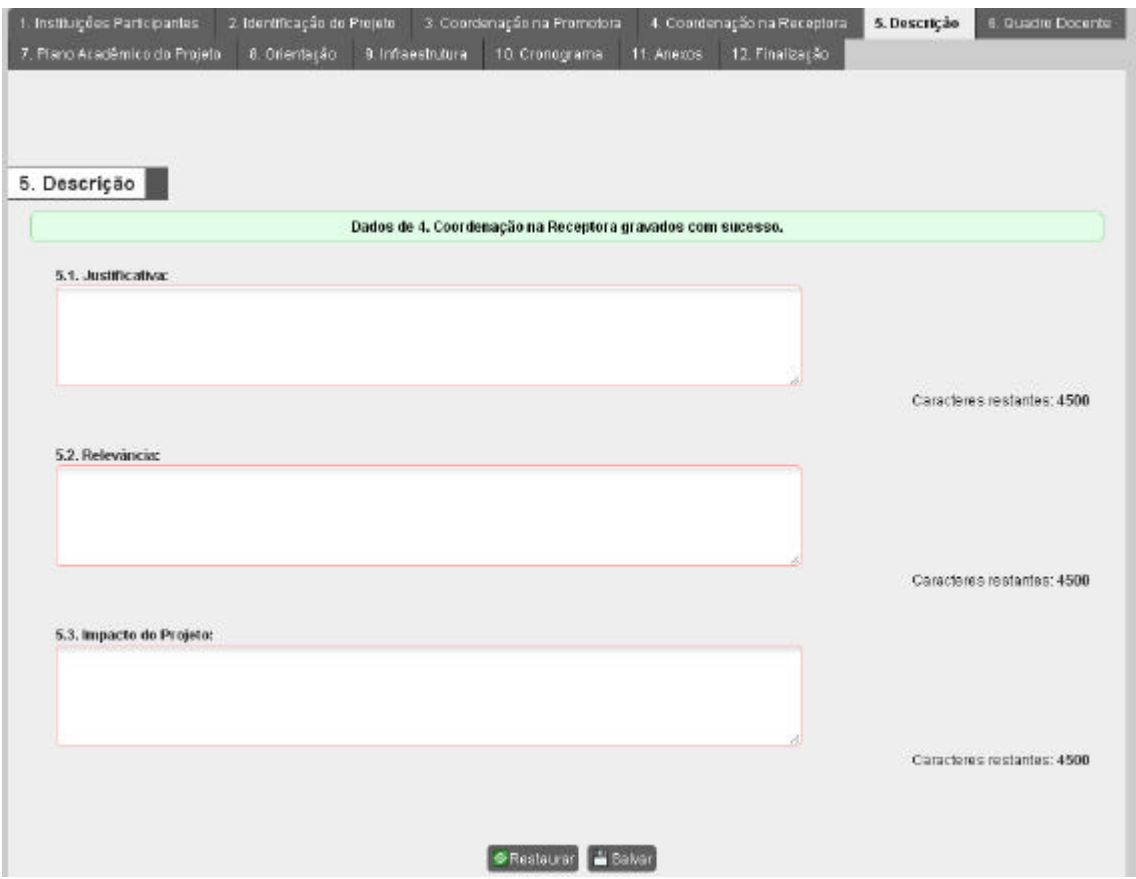

Figura 5 – Descrições da Justificativa, da Relevância e do Impacto do projeto.

# **6. Quadro Docente**

Esta tela destina-se a informar os docentes**<sup>6</sup>** do Programa Promotor que irão atuar no projeto como orientadores e responsáveis pelas disciplinas (Figura 6.1). Além dos docentes da Promotora poderão também ser propostos docentes da Receptora.

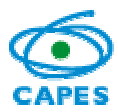

Coordenação Geral de Atividades de Apoio à Pós-Graduação – CGAP Coordenação de Gestão da Informação - CGI

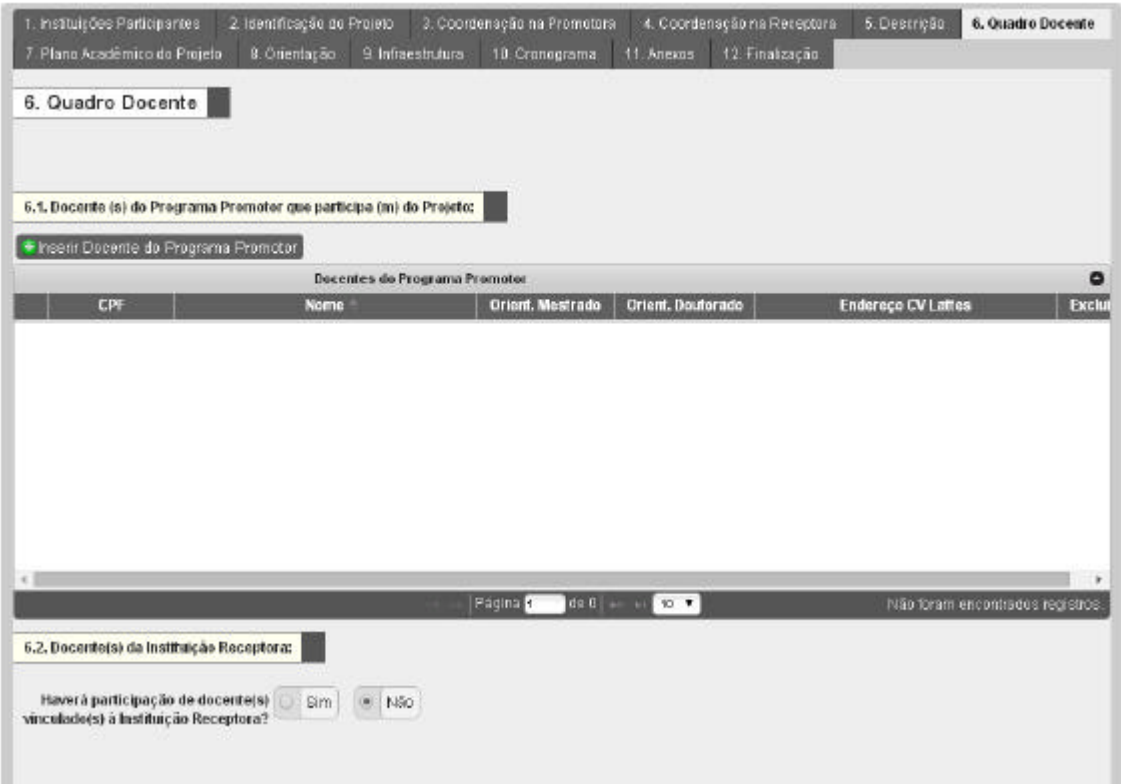

Figura 6.1 – Quadro Docente: Identificação dos docentes do Programa Promotor que participarão do projeto e dos docentes da Instituição Receptora se houver.

A inclusão de cada docente (campo 6.1) do Programa de Pós-Graduação da Instituição Promotora é feita acionando-se o botão <sup>+</sup> Inserir Docente do Programa Promotor Na tela apresentada é solicitado que seja informado o CPF, e declarada qual foi a data da última atualização**<sup>7</sup>** do curriculum vitae na plataforma Lattes. Igualmente deve ser preenchido o número atual de orientações de mestrado e doutorado**<sup>8</sup>** de cada docente (Figura 6.2).

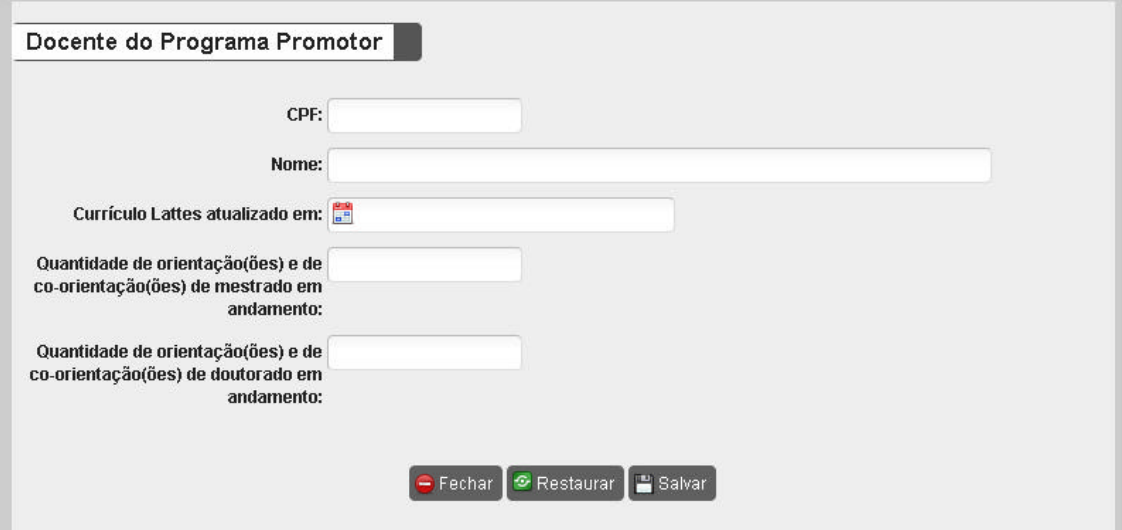

Figura 6.2 – Quadro Docente: Dados do(a) docente do Programa Promotor que participará do projeto.

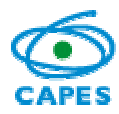

Na tela principal (Figura 6.1), o sistema apresenta em forma de tabela a lista de docentes do Programa Promotor que foram declarados como participantes do projeto. Neste quadro, além das informações apresentadas no formulário (figura 6.2), para cada docente o sistema recupera e apresenta, a partir do CPF do (a) docente, o *link* para visualização do Currículo Lattes (e.g., http://lattes.cnpq.br/xxxx123456789012).

Se além dos docentes da Promotora for adequado incluir professores da Instituição Receptora como participantes do projeto, deve-se selecionar a opção "Sim" no campo 6.2, acionar o botão <sup>E Incluir Docente da Instituição Receptora</sup> e preencher as informações devidas (figura 6.3).

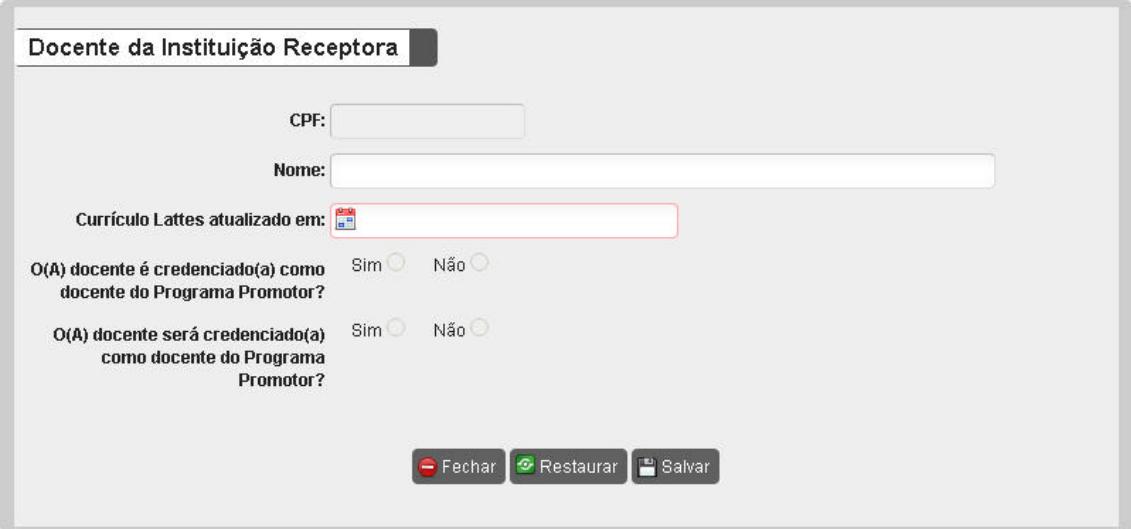

Figura 6.3 - Quadro Docente: Dados do(a) docente da Instituição Receptora que participará do projeto.

Deve ser informado o CPF do (a) docente e declarada qual foi a data da última atualização**<sup>7</sup>** do curriculum vitae na plataforma Lattes. Igualmente é solicitado declarar se o (a) docente da Instituição Receptora encontra-se credenciado como docente**<sup>9</sup>** no Programa de Pós-Graduação da Instituição Promotora, ou se virá a ser credenciado ou não ao longo do andamento da execução do Minter/Dinter.

Na sequência é apresentada em forma de tabela a lista de docentes da Instituição Receptora que foram incluídos como participantes do projeto. Neste quadro, além das informações declaradas no formulário da figura 6.3, para cada docente o sistema recupera e apresenta, a partir do CPF do (a) docente, o *link* para visualização do Currículo Lattes (e.g., http://lattes.cnpq.br/xxxx123456789012).

# **7. Plano Acadêmico do projeto**

Esta tela apresenta, inicialmente, dois campos (7.1 e 7.2) que se destinam à descrição dos objetivos e metas do plano acadêmico e do processo de seleção, que podem comportar alguns aspectos e características diferentes daqueles normalmente**<sup>10</sup>** vigentes no Programa de Pós-Graduação da Instituição Promotora.

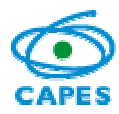

Cada um desses campos está limitado a quatro mil e quinhentos caracteres e pode ser preenchido com o recurso de corte e colagem; ao longo da digitação, aparecerá automaticamente a quantidade restante de espaços livres para alcançar o limite permitido (Figura 7.1).

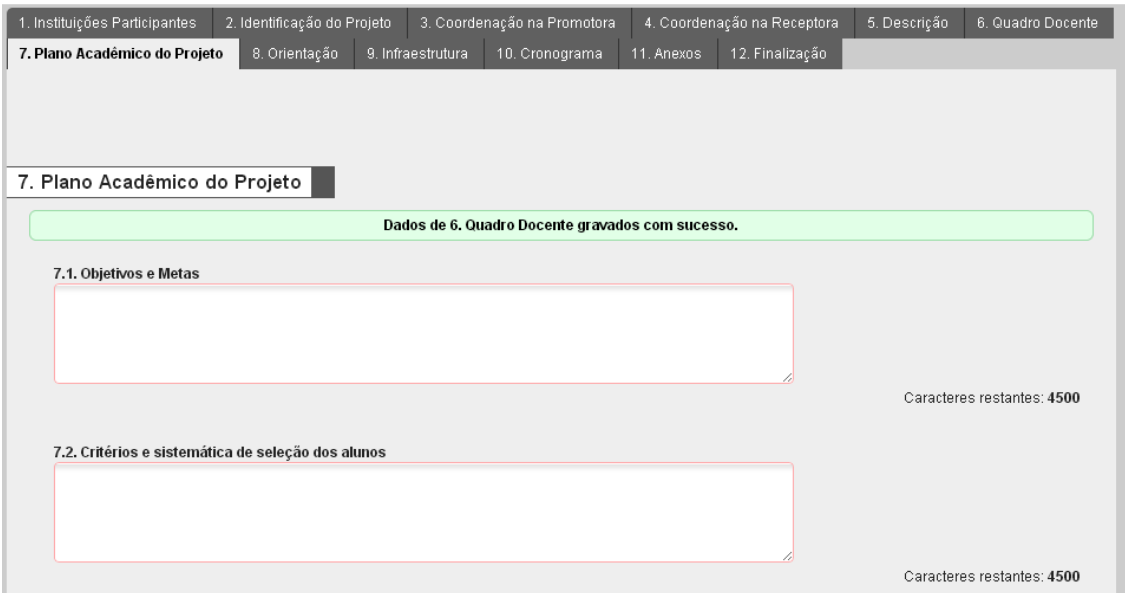

Figura 7.1 – Plano acadêmico do projeto: Itens "7.1. Objetivos e Metas" e "7.2. Critérios e sistemática de seleção de alunos" em destaque.

O campo 7.3 destina-se à descrição da estrutura curricular, atividades de ensino e orientações. Ele se subdivide em quatro subcampos: 7.3.1 – disciplinas; 7.3.2 – planejamento de estágio; 7.3.3. – minimização de endogenia e 7.3.4 – uso de tecnologia de ensino a distância.

Para relatar as disciplinas que compõem o projeto, deve-se acionar o botão <sup>+</sup> Adicionar Disciplina no subcampo 7.3.1 ( Figura 7.2), o qual habilita o formulário para a descrição das disciplinas a serem ofertadas, com informações sobre a carga horária, os docentes responsáveis, local em que serão ofertadas, previsão de data de oferta**<sup>11</sup>** e observações (Figura 7.3). Ressalta-se que só poderá ser vinculado como docente responsável pela disciplina, àqueles que foram informados no "6. Quadro Docente".

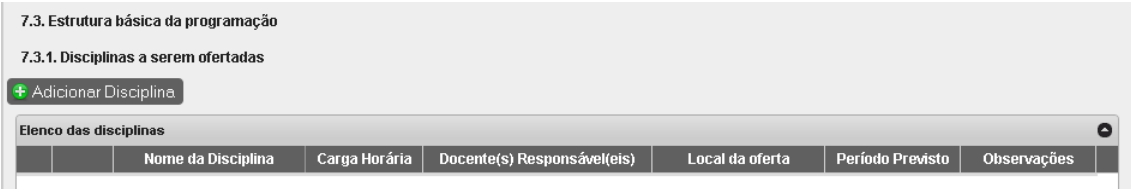

Figura 7.2 – Plano acadêmico do projeto: Disciplinas

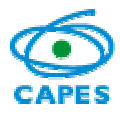

Coordenação Geral de Atividades de Apoio à Pós-Graduação – CGAP Coordenação de Gestão da Informação - CGI

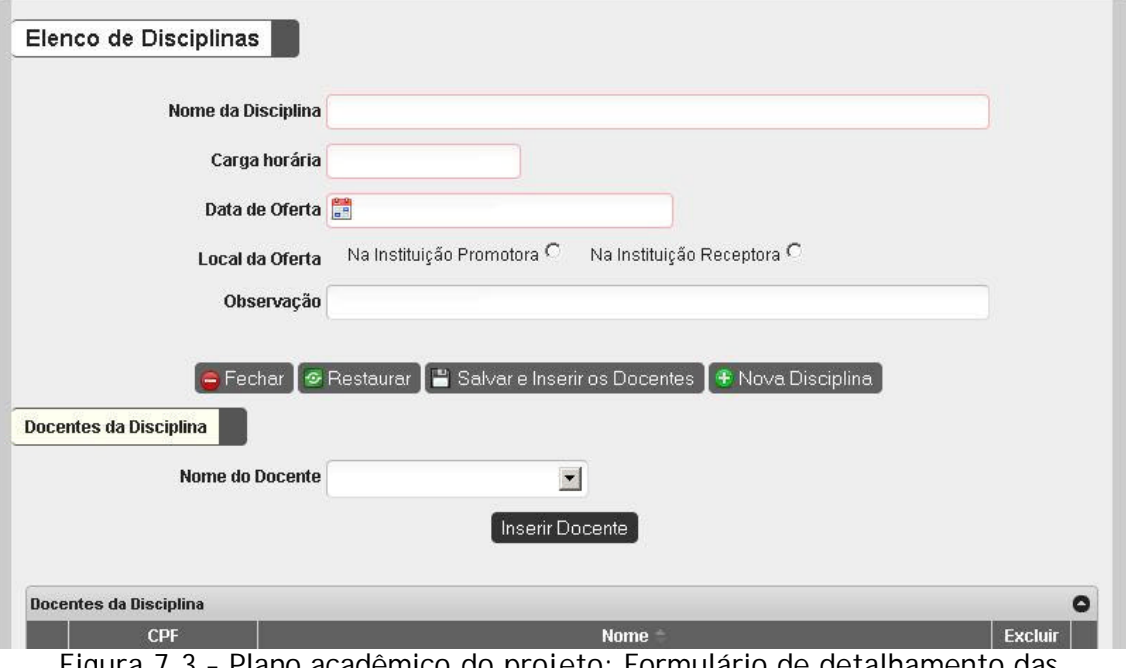

Figura 7.3 – Plano acadêmico do projeto: Formulário de detalhamento das informações sobre as disciplinas a serem ofertadas

O subcampo 7.3.2 (Figura 7.4) destina-se ao planejamento do estágio obrigatório dos alunos do projeto de modalidade Dinter junto ao Programa Promotor. Esse subcampo está limitado a quatro mil e quinhentos caracteres, podendo ser preenchido com o recurso de corte e colagem; ao longo da digitação, aparecerá automaticamente a quantidade restante de espaços livres para alcançar o limite permitido.

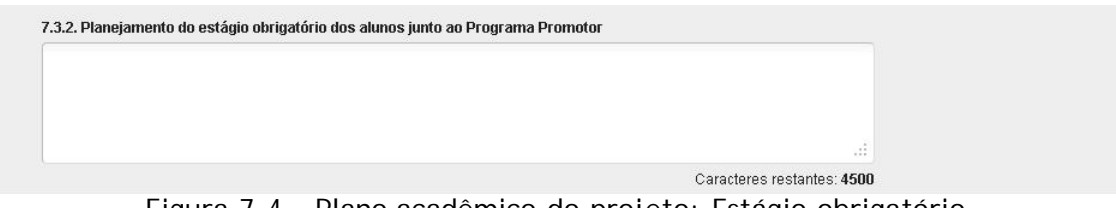

Figura 7.4 - Plano acadêmico do projeto: Estágio obrigatório

O campo 7.3.3, destina-se à apresentação de informação sobre as ações voltadas para a minimização dos riscos de endogenia na formação de mestres ou doutores, se for o caso (Figura 7.5). Esse campo está limitado a dois mil caracteres, podendo ser preenchido com o recurso de corte e colagem; ao longo da digitação, aparecerá automaticamente a quantidade restante de espaços livres para alcançar o limite permitido.

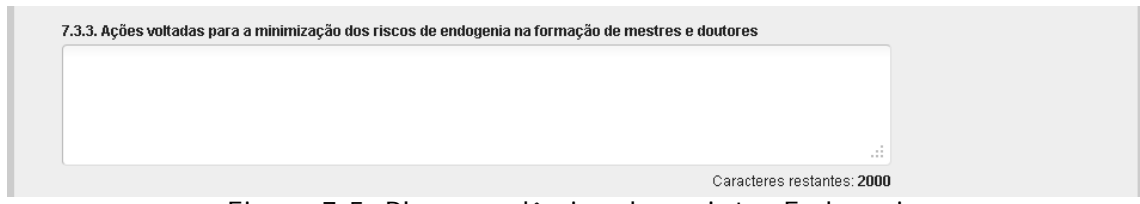

Figura 7.5. Plano acadêmico do projeto: Endogenia

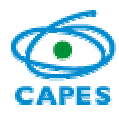

Nos casos em que seja previsto o uso de tecnologias**<sup>12</sup>** voltadas para a educação à distância (EAD), deve-se selecionar a opção "Sim" no campo 7.3.4 e descrever as condições em que serão aplicadas (Figura 7.6). Esse campo está limitado a dois mil caracteres, podendo ser preenchido com o recurso de corte e colagem; ao longo da digitação, aparecerá automaticamente a quantidade restante de espaços livres para alcançar o limite permitido.

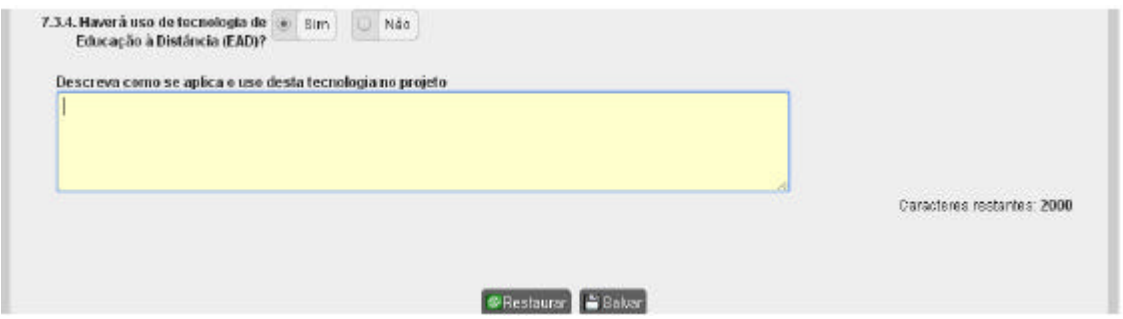

Figura 7.6 - Plano acadêmico do projeto: uso de tecnologias voltadas para a educação à distância (EAD)

## **8. Orientação**

Esta tela destina-se à apresentação do planejamento básico sobre as atividades de orientação**13** (Figura 8). Esse campo está limitado a quatro mil e quinhentos caracteres, podendo ser preenchido com o recurso de corte e colagem; ao longo da digitação, aparecerá automaticamente a quantidade restante de espaços livres para alcançar o limite permitido.

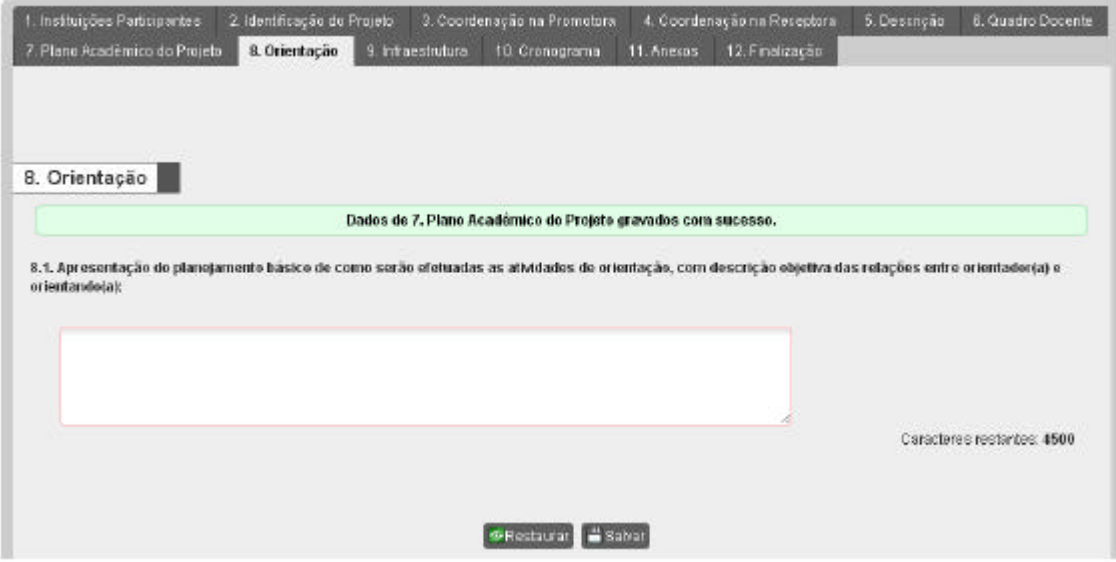

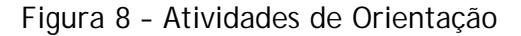

#### **9. Infraestrutura**

Esta tela subdivide-se em três campos: 9.1 - laboratórios; 9.2 - biblioteca e 9.3 outros recursos de infraestrutura.

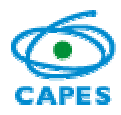

No campo 9.1 devem ser informadas infraestrutura de laboratórios e outras facilidades experimentais existentes na Instituição Receptora, especificando se tal infraestrutura será compartilhada ou não com outras atividades ou níveis de ensino na Instituição Receptora (Figura 9.1). Esse campo está limitado a quatro mil e quinhentos caracteres, podendo ser preenchido com o recurso de corte e colagem; ao longo da digitação, aparecerá automaticamente a quantidade restante de espaços livres para alcançar o limite permitido.

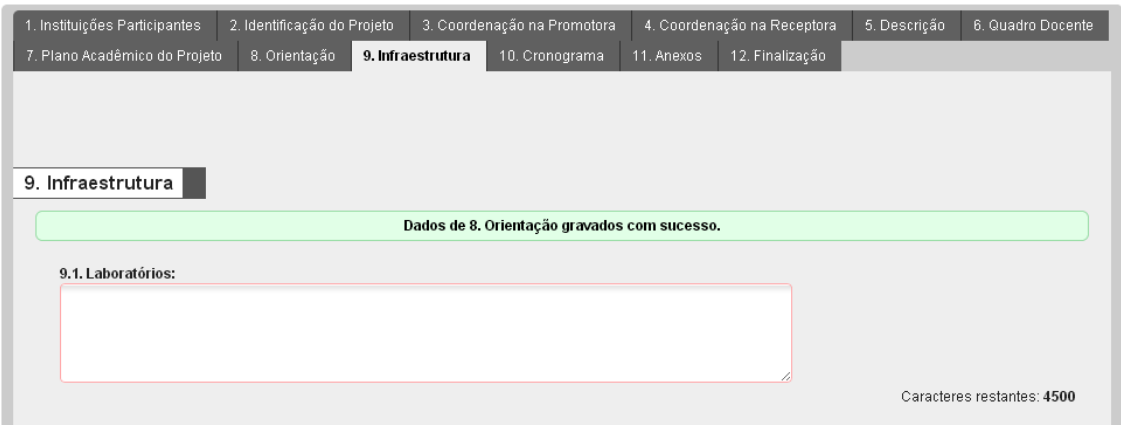

Figura 9.1 - Infraestrutura: Laboratórios

No subcampo 9.2.1, devem ser descritas as condições das bibliotecas do Programa Promotor e da Instituição Receptora (Figura 9.2). Esse campo está limitado a quatro mil e quinhentos caracteres, podendo ser preenchido com o recurso de corte e colagem; ao longo da digitação, aparecerá automaticamente a quantidade restante de espaços livres para alcançar o limite permitido.

No subcampo 9.2.2, devem ser detalhados o acesso e o uso do Portal de Periódicos**<sup>14</sup>** (Figura 9.2).

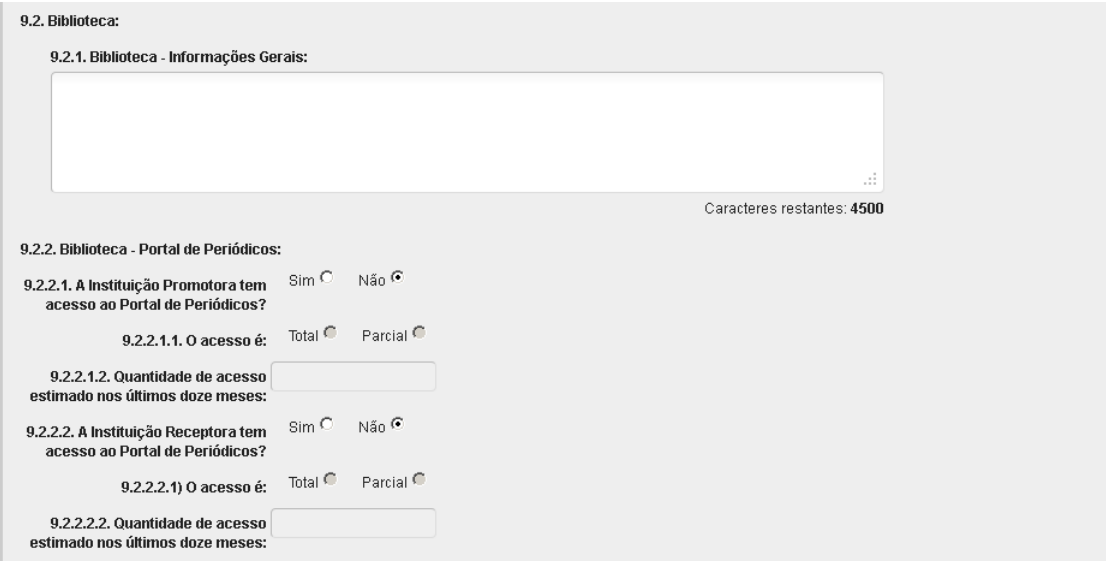

Figura 9.2 - Infraestrutura: Biblioteca e Portal de Periódicos

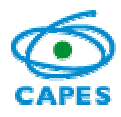

O campo 9.3 destina-se às informações sobre demais recursos de infraestrutura que existam na Instituição Receptora, tais como: sala e secretaria para suporte ao Minter/Dinter, salas para os alunos do Minter/Dinter, quantidade de computadores e condições de acesso à rede e internet, condições e horários de acesso às dependências da Instituição Receptora, etc. (Figura 9.3). Esse campo está limitado a quatro mil e quinhentos caracteres, podendo ser preenchido com o recurso de corte e colagem; ao longo da digitação, aparecerá automaticamente a quantidade restante de espaços livres para alcançar o limite permitido.

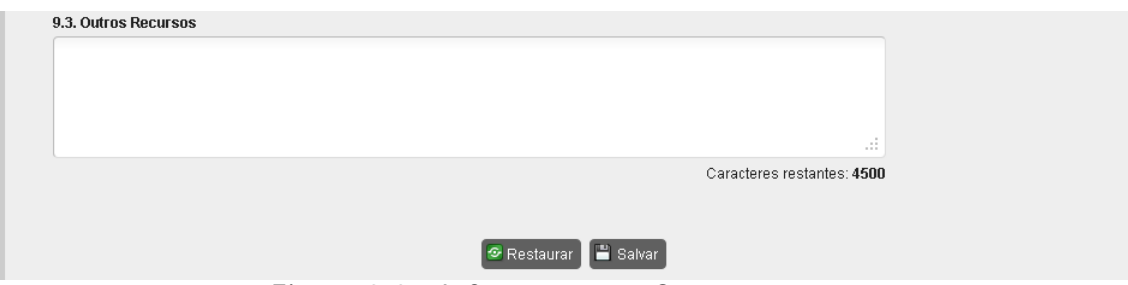

Figura 9.3 – Infraestrutura: Outros recursos

# **10. Cronograma**

Esta tela destina-se ao detalhamento de atividades do projeto, organizadas cronologicamente em semestres**<sup>15</sup>** com as datas e os prazos previstos para todas as etapas do Minter/Dinter em proposição (Figura 10). Esse campo está limitado a quatro mil e quinhentos caracteres, podendo ser preenchido com o recurso de corte e colagem; ao longo da digitação, aparecerá automaticamente a quantidade restante de espaços livres para alcançar o limite permitido.

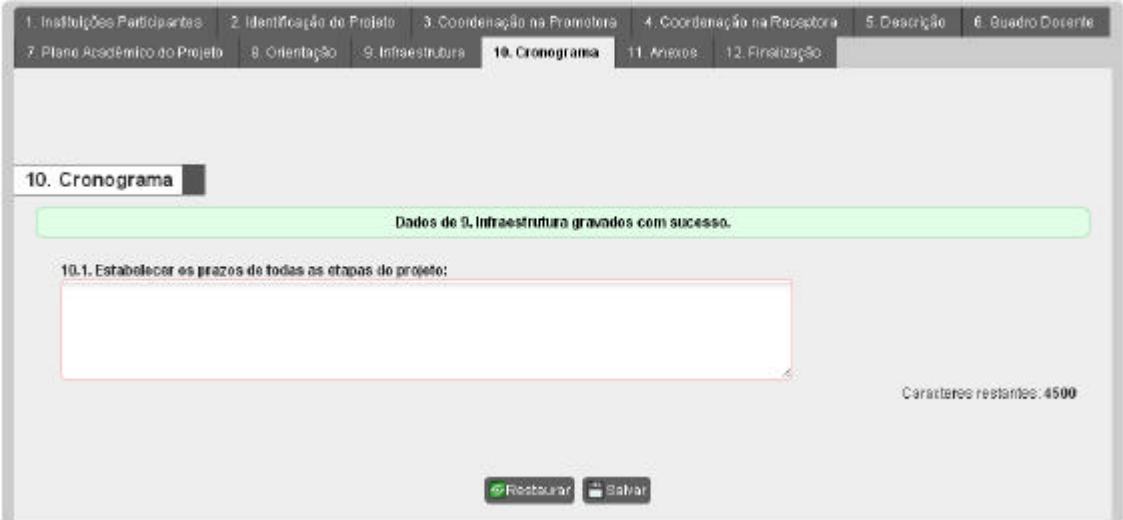

Figura 10 – Cronograma de atividades

# **11. Anexos**

Esta tela destina-se à anexação de quatro documentos obrigatórios**<sup>16</sup>** (Figura 11): *i)*  carta de encaminhamento; *ii)* compromisso da Instituição Promotora; *iii)*  compromisso da Instituição Receptora; *iv* )compromisso entre IES Promotora e IES

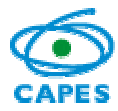

Receptora quanto às responsabilidades de regime de trabalho e respectivas remunerações dos entes participantes.

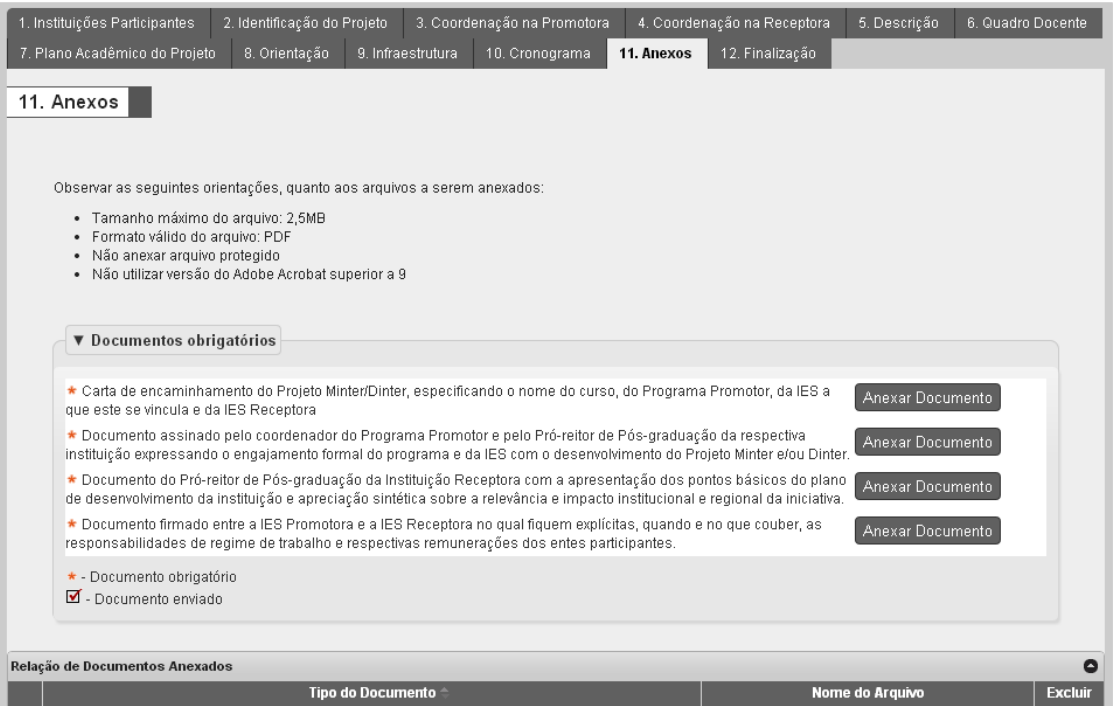

Figura 11 – Documentos obrigatórios: anexação de arquivos

# **12. Finalização**

Nesta tela o aplicativo registra, automaticamente, a existência de pendências de preenchimento, o que impede o envio do projeto Minter/Dinter pelo Programa Promotor à Pró-Reitoria (Figura 12.1). É possível visualizar o conteúdo do projeto em preenchimento em um arquivo formato PDF, acionando-se o *link* "Clique aqui para visualizar o relatório deste projeto" exibido nesta tela. Inexistindo pendências, devese acionar o botão "Finalizar Projeto" para encaminhá-la à Pró-Reitoria (Figura 12.2). Após este procedimento, a fase do projeto é alterada de "Em Preenchimento" para "Na Pró-Reitoria", não podendo mais ser editada pelo(a) Coordenador(a).

Cabe ao(a) Pró-Reitor(a) (ou Equivalente) da Instituição Promotora encaminhar a CAPES, por meio do aplicativo, os projetos preenchidos pelos Programas de Pós-Graduação de sua Instituição.

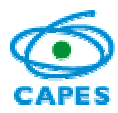

Coordenação Geral de Atividades de Apoio à Pós-Graduação – CGAP Coordenação de Gestão da Informação - CGI

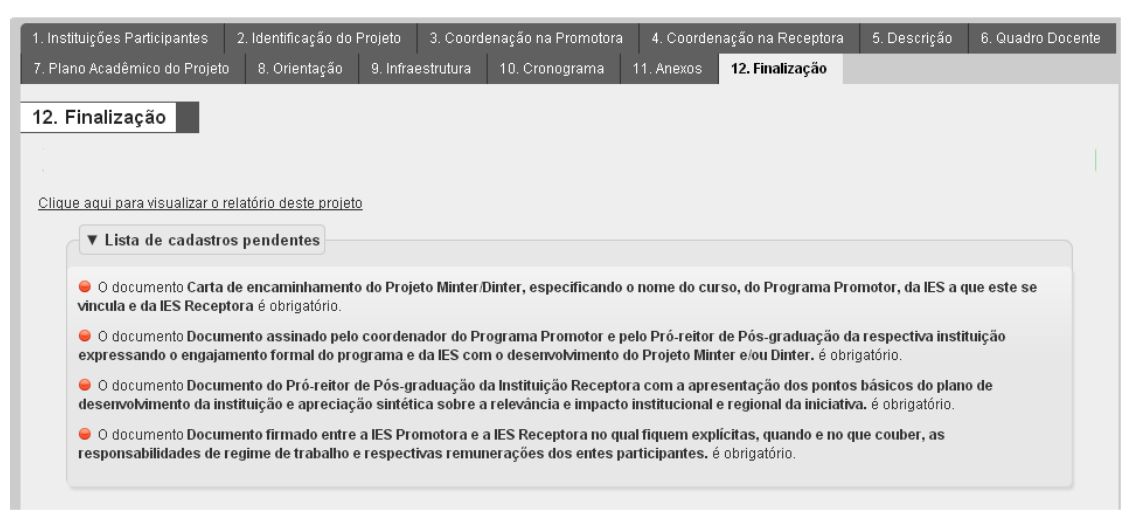

Figura 12.1 – Finalização: existência de pendências que impedem a finalização do projeto.

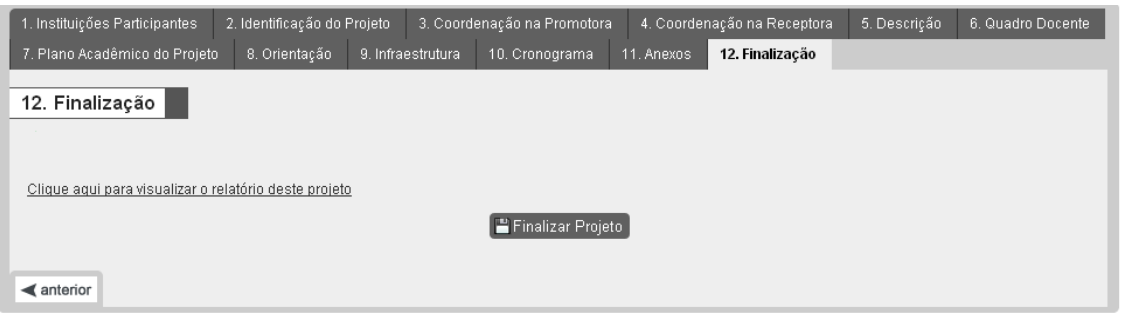

Figura 12.2 – Finalização: projeto habilitado a ser finalizado. Após a finalização apenas o(a) Pró-Reitor(a) poderá alterá-la até o efetivo envio à CAPES.

# **13. Envio à CAPES**

O (A) Pró-Reitor(a) pode visualizar os projetos de todos os Programas de Pós-Graduação de sua Instituição e que estarão em uma das seguintes situações (Figura 13):

- 1. "Em preenchimento": projeto em elaboração;
- 2. "Na Pró-Reitoria": projeto já finalizado pelo Programa Promotor e aguardando homologação pelo(a) Pró-Reitor(a) de sua Instituição;
- 3. "Aguardando processamento": projeto encaminhado pelo(a) Pró-Reitor(a) à CAPES;
- 4. "Cancelado": projeto que no processamento identificou-se alguma inconsistência. Projeto nesta fase pode ser atualizado e encaminhado novamente à CAPES, observando o prazo de abertura do sistema.
- 5. "Processado": projeto processado pela CAPES e aguardando análise de mérito.

Compete ao(a) Pró-Reitor(a) da Instituição Promotora encaminhar à CAPES cada projeto preenchido pelo Programa Promotor de sua Instituição, para a análise de mérito. Alerta-se que projetos nas fases "Em Preenchimento" ou "Na Pró-reitoria",

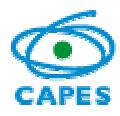

sem o devido encaminhamento à CAPES no prazo estabelecido, não será considerada para análise.

Para ser encaminhado à CAPES o(a) Pró-Reitor(a) deve abrir um projeto que esteja na fase "Na Pró-Reitoria" acionando o "Nº Projeto".

È recomendável uma revisão final pela Pró-Reitoria. Uma vez finalizada a revisão, deve-se ir à tela "12. Finalização" e acionar o botão "Finalizar Projeto". Uma vez encaminhado à CAPES o projeto não mais poderá ser alterada.

Após o envio à CAPES, o projeto será validado pela equipe técnica da DAV. Neste ínterim, ele fica na fase "Aguardando processamento" e poderá ser "Cancelado", caso seja observada alguma inconsistência na submissão. Caso ocorra o cancelamento do projeto, ele poderá ser revisado pelo(a) Pró-Reitor(a) e novamente encaminhado à CAPES, observando-se o prazo no qual o sistema estará aberto para apresentação do projeto.

Quando na lista (Figura 13) aparecer que o projeto está como "Processado" isto significa que o mesmo está apto para análise de mérito.

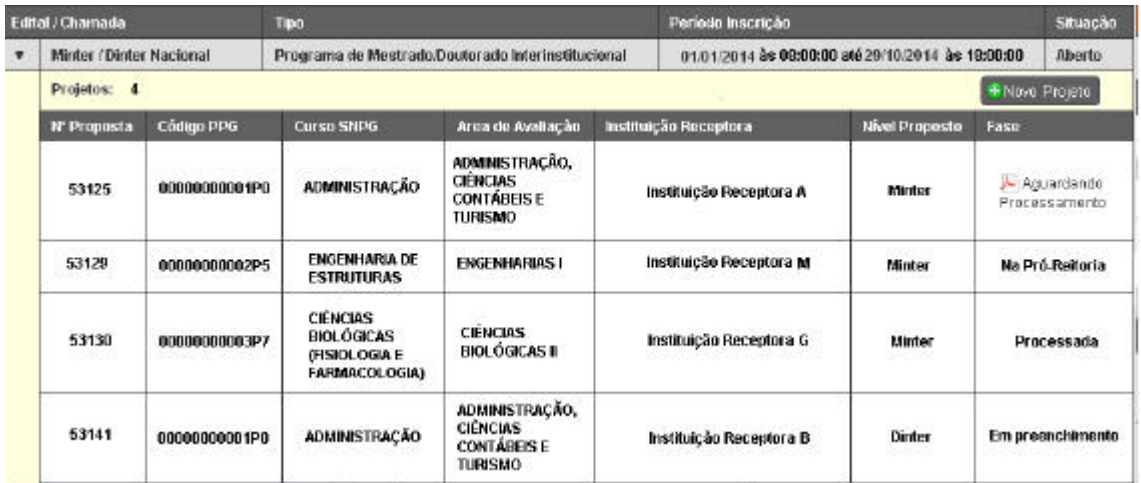

Figura 13 – Ilustração de uma típica lista de projeto da Instituição Promotora e as diferentes situações possíveis.

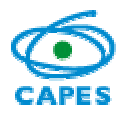

# Minter/Dinter – Internacional

# **DEFINIÇÕES E CONCEITOS BÁSICOS**

Minter/Dinter internacional deve ter como característica obrigatória a oferta de um programa de pós-graduação brasileiro de excelência a ser levado a uma instituição estrangeira.

## **ROTEIRO E ORIENTAÇÕES PARA APRESENTAÇÃO DE PROJETO**

Os projetos de Minter/Dinter internacional serão primeiramente analisados pela Diretoria Executiva da CAPES quanto à pertinência e prioridade em termos geopolíticos visando internacionalizar a pós-graduação brasileira.

# **ATENDIMENTO AO USUÁRIO – APLICATIVO E DÚVIDAS GERAIS**

E-mail: apminterdinter@capes.gov.br

Telefone (61) 2022-6544, 2022-6489, 2022-6488

### **APLICATIVO PARA MINTER/DINTER - ROTEIRO PASSO A PASSO PARA APRESENTAÇÃO DO PROJETO**

A. Acesso ao sistema.

O endereço do aplicativo Minter/Dinter é http://apminterdinter.capes.gov.br. O acesso ao sistema é realizado por meio do CPF do(a) usuário(a) e senha vinculada a ele, como ilustrado na figura a. É obrigatório que o acesso seja feito por Coordenador (a) de Programa de Pós-Graduação ou pelo (a) Pró-Reitor (a) da Instituição dele, que atenda ao disposto no Edital nº 023/2014, que estabelece os critérios para submissão de projeto Minter/Dinter desse ano.

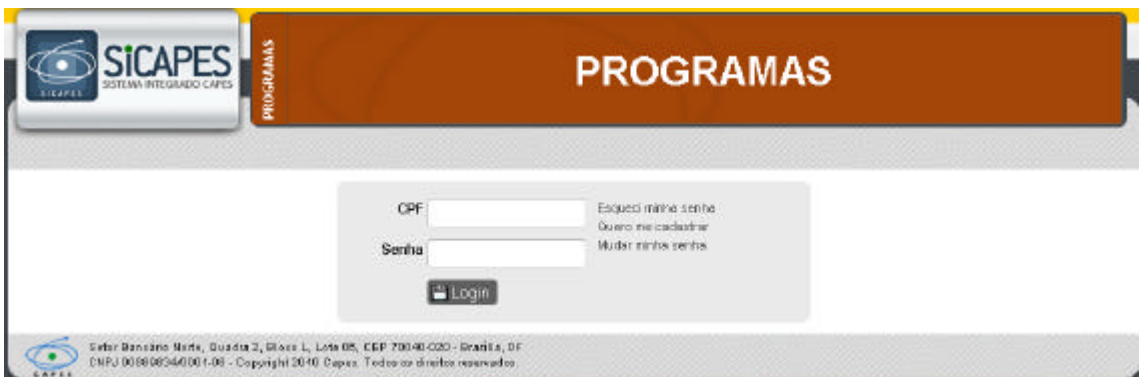

Figura a – Tela de acesso: Inserir o CPF e a senha associada a ele e acionar o botão "Login".

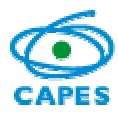

B. Menu de Projeto - Minter/Dinter Internacional

Na tela seguinte, destacam-se as informações detalhadas na figura b:

- i) A identificação do nome do usuário logado no sistema;
- ii) A entrada do Edital/Chamada para "Minter/Dinter Internacional";
- iii) É necessário acionar a entrada do Edital/Chamada para visualizar o botão "Novo projeto" ou a lista dos projetos já existentes.

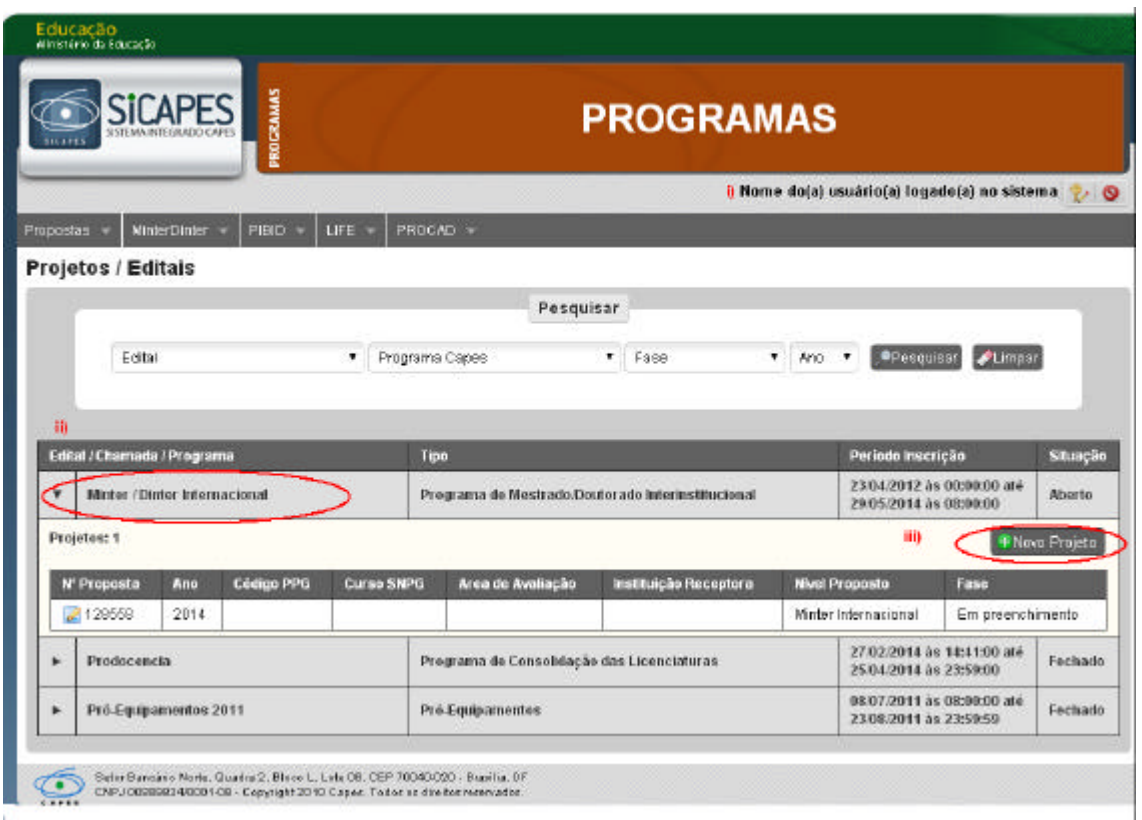

Figura b – Tela inicial para abertura de projeto de Minter/Dinter Internacional em destaque, a identificação da pessoa logada e o botão para criar projeto.

Para submeter à CAPES um projeto de Minter/Dinter Internacional, é necessário preencher o conjunto de telas numeradas de 1 a 12, abaixo identificado e ilustrado na figura c:

- 1. Instituições
- 2. Identificação do projeto
- 3. Coordenação na Promotora
- 4. Coordenação na Receptora
- 5. Descrição
- 6. Quadro Docente
- 7. Plano Acadêmico do projeto
- 8. Orientação
- 9. Infraestrutura
- 10. Cronograma
- 11. Anexos

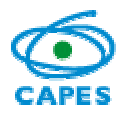

12. Finalização

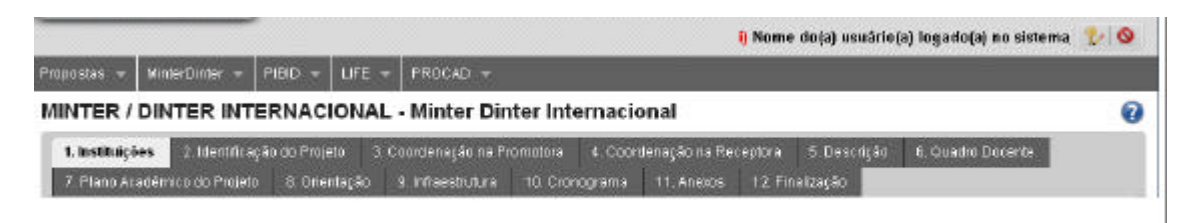

Figura c- Telas para preenchimento em um projeto de Minter/Dinter Internacional.

É possível, a qualquer momento, acessar o arquivo em formato PDF contendo este tutorial clicando-se no ícone @ apresentado à direita da tela do aplicativo.

A seguir detalhar-se-á cada uma destas telas e seus respectivos campos.

### **i-1. Instituições**

Nesta tela devem ser explicitadas as instituições que participarão do projeto, tanto a Instituição Promotora comoa Instituição Receptora, além do nível em proposição, se Minter ou Dinter.

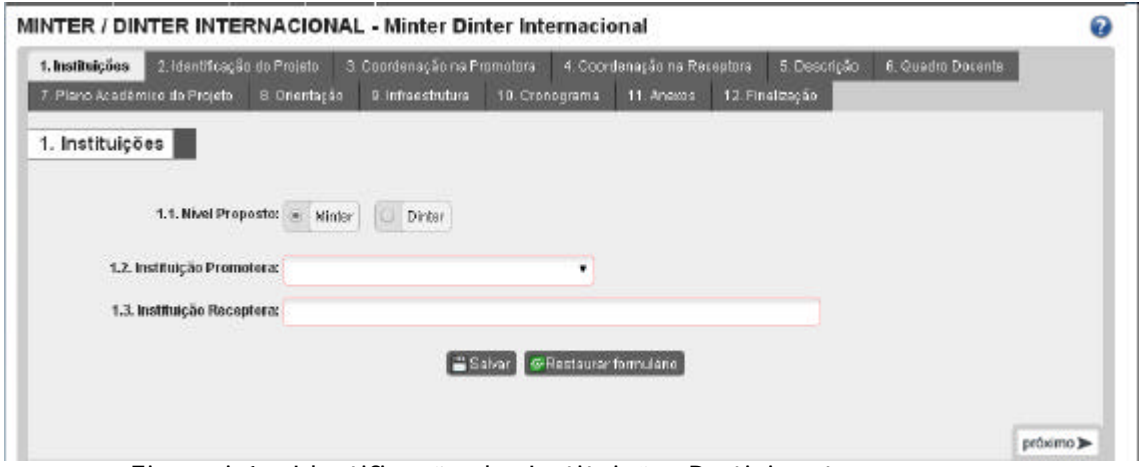

Figura i-1 – Identificação das Instituições Participantes

No acesso inicial, o sistema traz os campos "Nível Proposto" e "Instituição Promotora" já preenchidos. O campo "Instituição Promotora" é associado automaticamente ao perfil do usuário e não pode ser alterado. É necessária a escolha entre Minter e Dinter. No campo 1.3 deve ser identificada a Instituição Receptora, sendo este um campo de texto livre.

Após o acesso inicial à tela ilustrada na Figura i-1, o sistema cria automaticamente um número para o projeto. Neste caso, a tela da Figura b é alterada e informações básicas sobre o projeto com preenchimento iniciado são apresentadas, conforme ilustrado na Figura i-1.1. Para alterar um projeto com preenchimento iniciado, devese acionar o *link* existente na coluna "Nº Projeto".

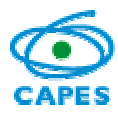

Coordenação Geral de Atividades de Apoio à Pós-Graduação – CGAP Coordenação de Gestão da Informação - CGI

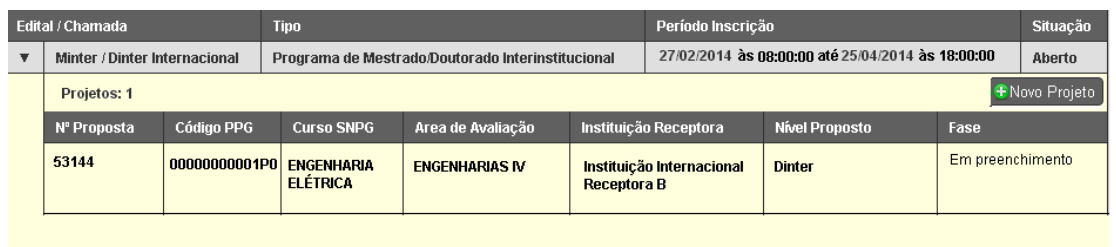

Figura i-1.1 – Exemplo de um projeto com preenchimento iniciado, cujo número fictício é 53144. Para alterá-lo deve-se acionar o *link* existente no número do projeto localizado na primeira coluna.

# **i-2. Identificação do projeto**

Nesta tela são apresentadas informações sobre: nome do Programa de Pós-Graduação da Instituição Promotora; nota; nível; data da recomendação e ano de início. Tais informações não poderão ser alteradas pelo usuário (Figura i-2).

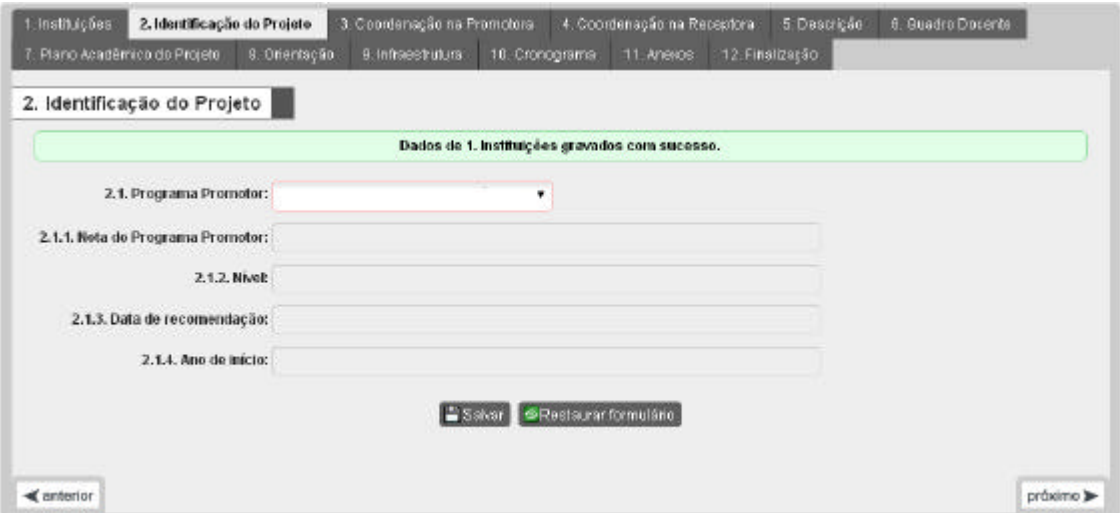

Figura i-2 – Identificação do projeto

### **i-3. Coordenação na Promotora**

Esta tela destina-se ao preenchimento de informações sobre a coordenação do projeto na Instituição Promotora. O campo 3.1 (Figura i-3.1) refere-se ao(a) Pró-Reitor(a) ou dirigente equivalente.

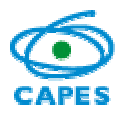

Coordenação Geral de Atividades de Apoio à Pós-Graduação – CGAP Coordenação de Gestão da Informação - CGI

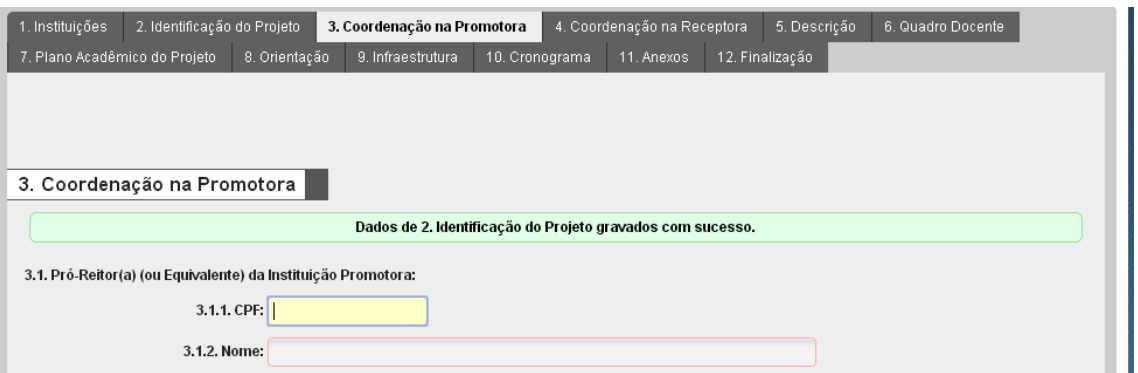

Figura i-3.1 – Coordenação na Promotora: Identificação do(a) Pró-Reitor(a)

O campo 3.2 destina-se à informação sobre o(a) Coordenador(a) do Programa Promotor. Diferentemente do caso Nacional, no Minter/Dinter Internacional, o(a) Coordenador(a) do projeto no Programa Promotor deve ser obrigatoriamente o(a) Coordenador(a) do Programa Promotor.

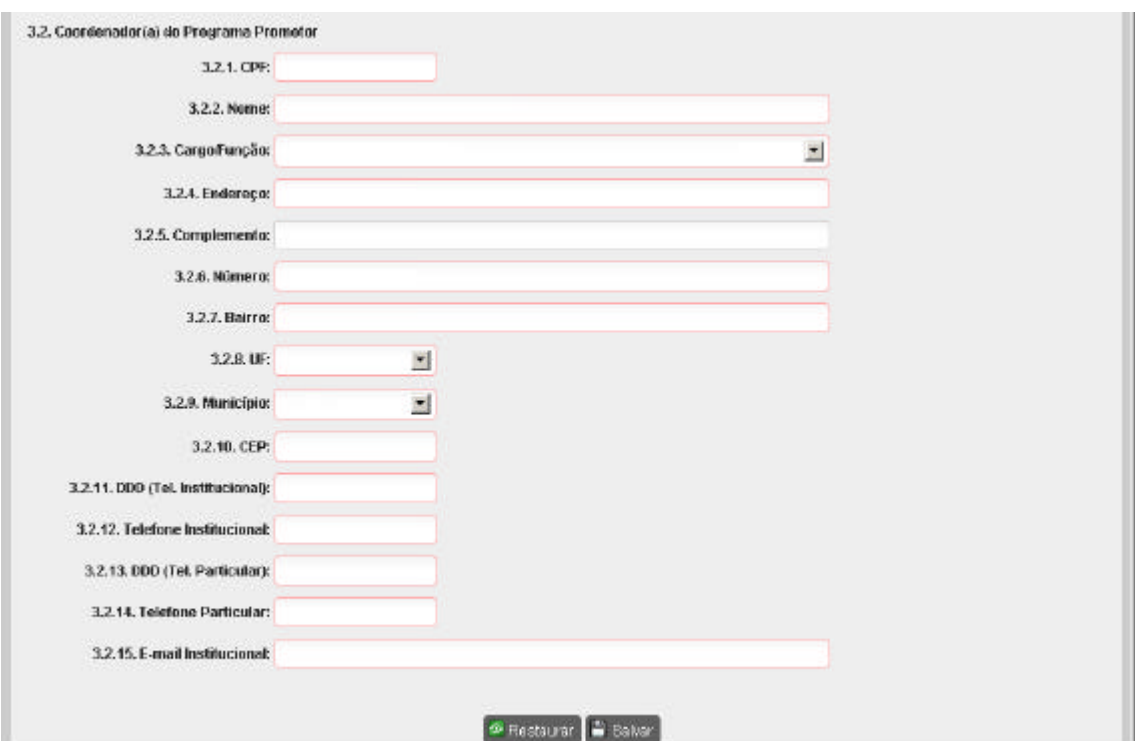

Figura i-3.2 – Coordenação na Promotora: Identificação do(a) Coordenador(a) do Programa Promotor.

Os campos 3.2.1 à 3.2.15 destinam-se ao preenchimento das informações de identificação e endereço do (a) Coordenador(a) do Programa Promotor. A informação em 3.2.3 (cargo ou função) deve ser preenchida selecionando a opção:

i. Docente Permanente no Programa de Pós-Graduação da Instituição Promotora;

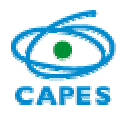

## **i-4. Coordenação na Receptora**

Na figura i-4 encontram-se os campos para os dados da tela "4. Coordenação na Receptora", relativas à Coordenação do projeto na Instituição Receptora**<sup>6</sup>** .

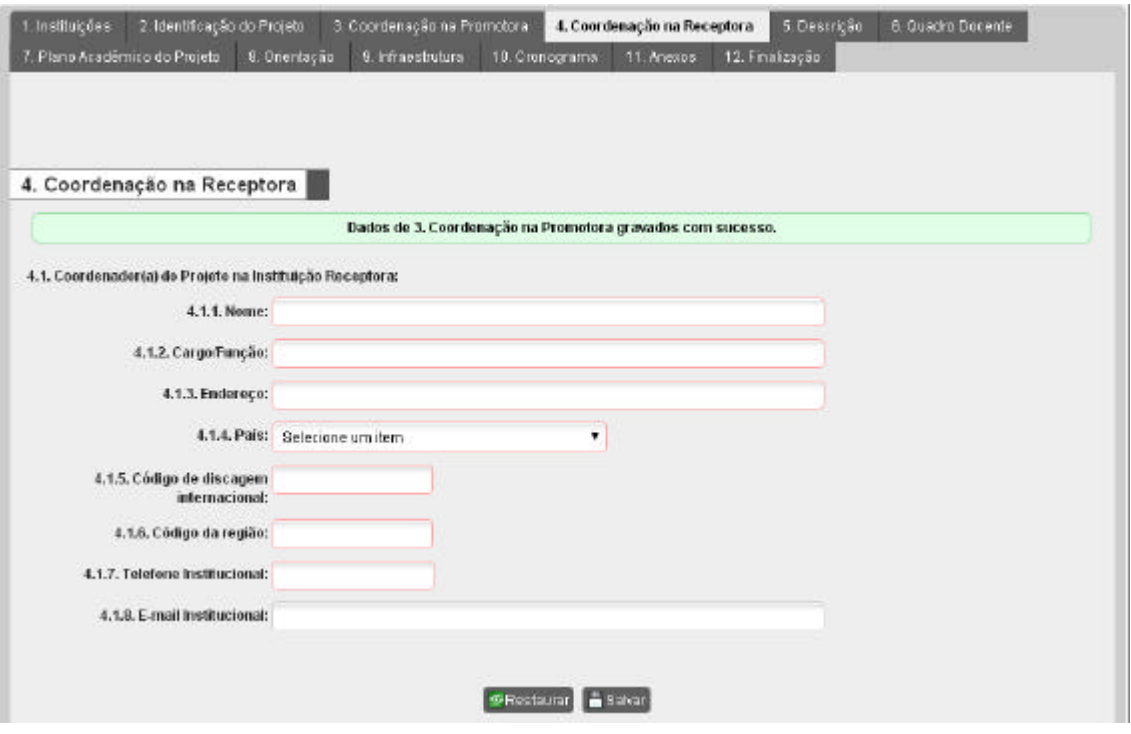

Figura i-4 – Coordenação na Receptora: Identificação do (a) Coordenador(a) do projeto na Instituição Receptora.

### **i- 5. Descrição**

Esta tela contém campos para a justificativa, a relevância e o impacto do projeto (Figura i-5). Destinam-se à descrição sintética do projeto, sua pertinência e o impacto da mesma para a geopolítica da pós-graduação brasileira. Os campos são de texto livre, podendo ser digitados com o recurso de corte e colagem. Cada campo desta tela está limitado a quatro mil e quinhentos caracteres e, ao longo da digitação, aparecerá automaticamente a quantidade restante de espaços livres para alcançar o limite permitido.

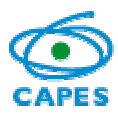

Coordenação Geral de Atividades de Apoio à Pós-Graduação – CGAP Coordenação de Gestão da Informação - CGI

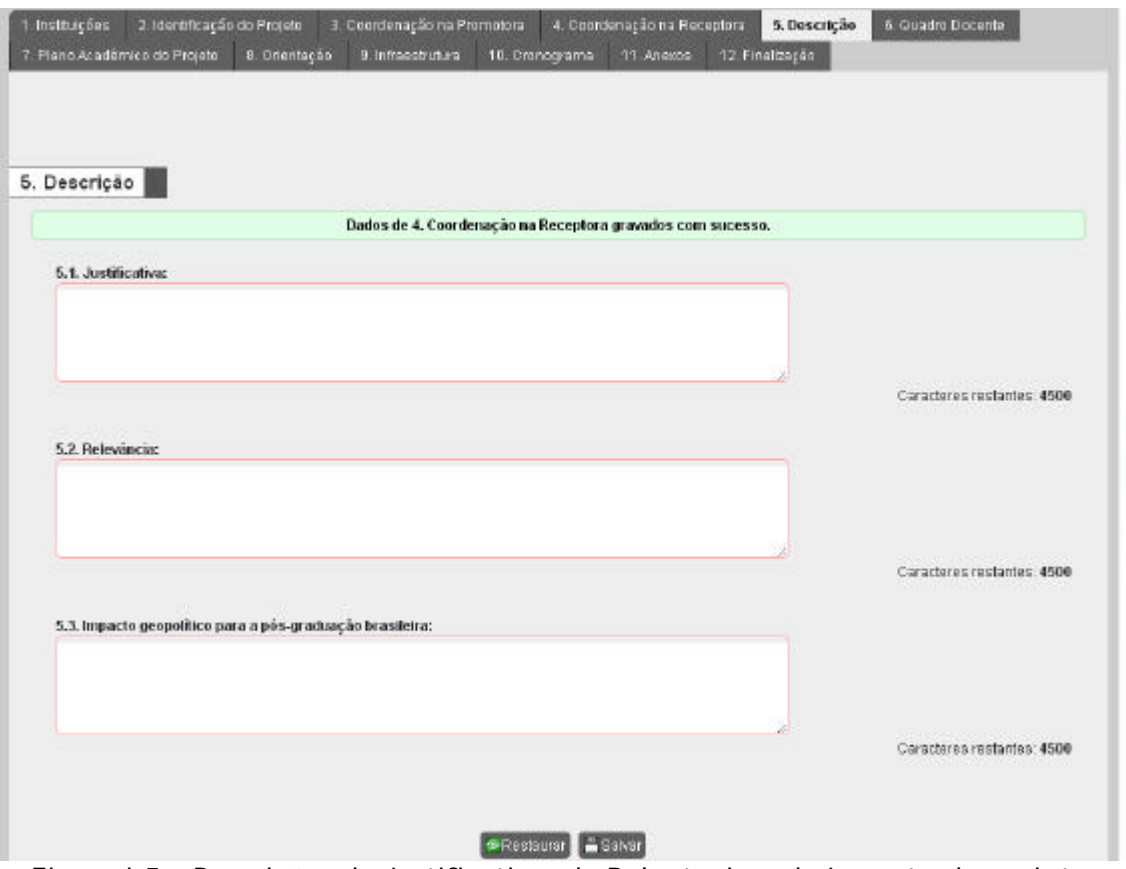

Figura i-5 – Descrições da Justificativa, da Relevância e do Impacto do projeto.

# **i-6. Quadro Docente**

Esta tela destina-se a informar os docentes**<sup>6</sup>** do Programa Promotor que irão atuar no projeto como orientadores e responsáveis pelas disciplinas (Figura i-6.1).

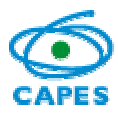

Coordenação Geral de Atividades de Apoio à Pós-Graduação – CGAP Coordenação de Gestão da Informação - CGI

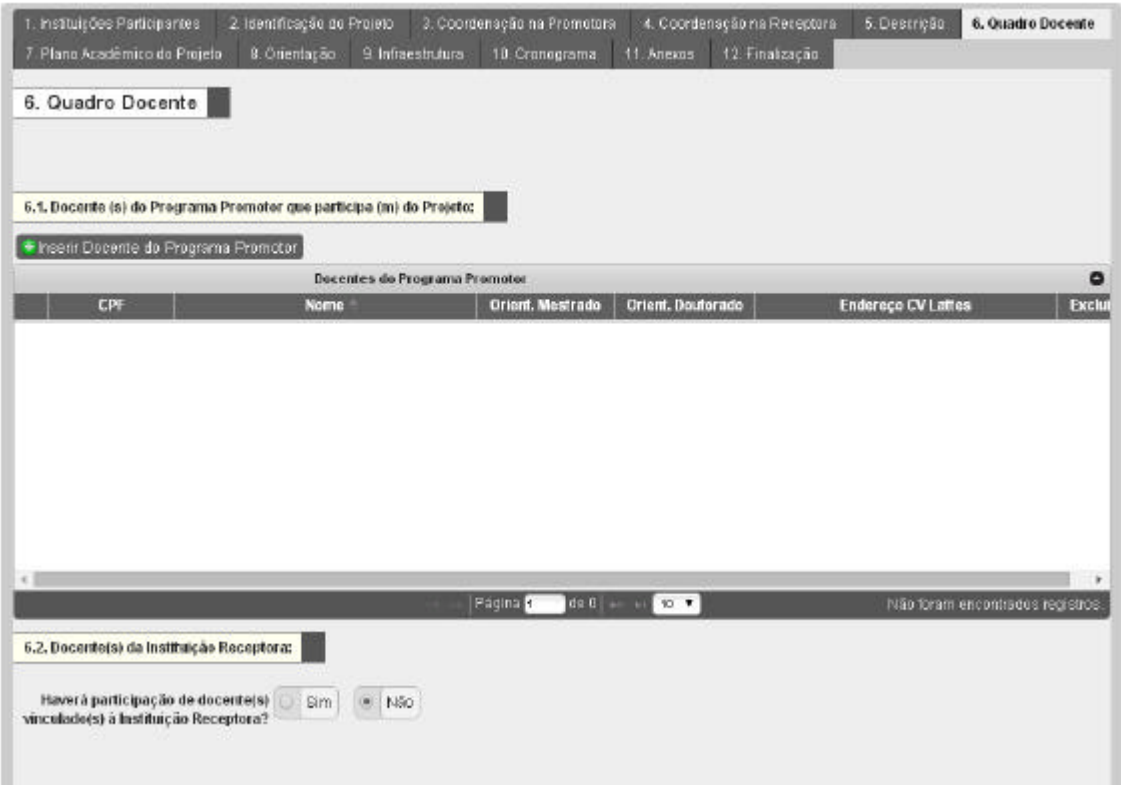

Figura i-6.1 – Quadro Docente: Identificação dos docentes do Programa Promotor que participarão do projeto.

A inclusão de cada docente (campo 6.1) do Programa de Pós-Graduação da Instituição Promotora é feita acionando-se o botão + Inserir Docente do Programa Promotor. Na tela apresentada é solicitado que seja informado o CPF, e declarada qual foi a data da última atualização**<sup>7</sup>** do curriculum vitae na plataforma Lattes. Igualmente deve ser preenchido o número atual de orientações de mestrado e doutorado**<sup>8</sup>** de cada docente (Figura i-6.2).

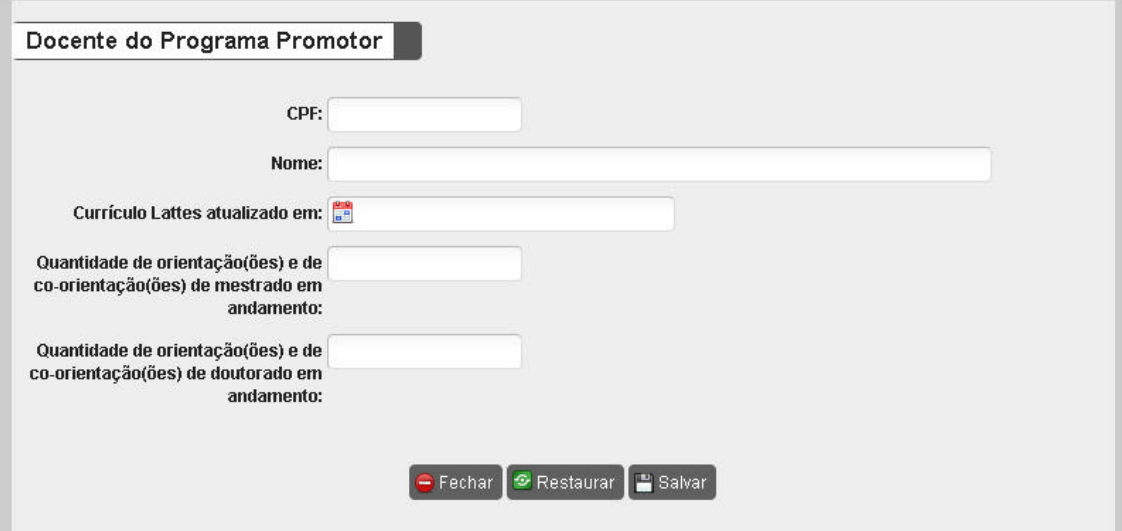

Figura i-6.2 – Quadro Docente: Dados do(a) docente do Programa Promotor que participará do projeto.

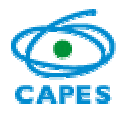

Na tela principal (Figura i-6.1), o sistema apresenta em forma de tabela a lista de docentes do Programa Promotor que foram declarados como participantes do projeto. Neste quadro, além das informações apresentadas no formulário (figura i-6.2), para cada docente o sistema recupera e apresenta, a partir do CPF do(a) docente, o *link* para visualização do Currículo Lattes (e.g., http://lattes.cnpq.br/xxxx123456789012).

# **i-7. Plano Acadêmico do projeto**

Esta tela apresenta, inicialmente, dois campos (7.1 e 7.2) que se destinam à descrição dos objetivos e metas do plano acadêmico e do processo de seleção, que podem comportar alguns aspectos e características diferentes daqueles normalmente**<sup>10</sup>** vigentes no Programa de Pós-Graduação da Instituição Promotora.

Cada um desses campos está limitado a quatro mil e quinhentos caracteres, podendo ser preenchidos com o recurso de corte e colagem; ao longo da digitação, aparecerá automaticamente a quantidade restante de espaços livres para alcançar o limite permitido (Figura i-7.1).

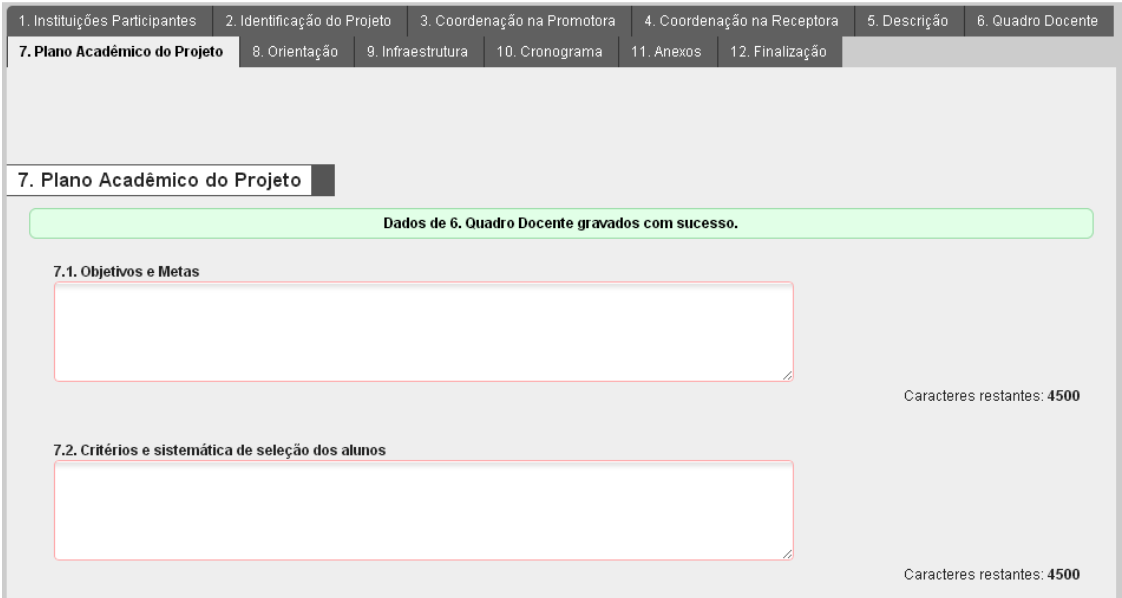

Figura i-7.1 – Plano acadêmico do projeto: Itens "7.1. Objetivos e Metas" e "7.2. Critérios e sistemática de seleção de alunos" em destaque.

O campo 7.3 destina-se à descrição da estrutura curricular, atividades de ensino e orientações. Ele se subdivide em dois subcampos: 7.3.1 – disciplinas e 7.3.2 – planejamento de estágio e 7.3.3. – uso de tecnologia de ensino a distância.

Para relatar as disciplinas que compõem o projeto, deve-se acionar o botão + Adicionar Disciplina no subcampo 7.3.1 ( Figura i-7.2), o qual habilita o formulário para a descrição das disciplinas a serem ofertadas, com informações sobre a carga horária e os docentes responsáveis (Figura i-7.3). Ressalta-se que só poderá ser vinculado

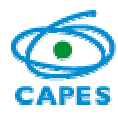

como docente responsável pela disciplina, àqueles que foram informados no "6. Quadro Docente".

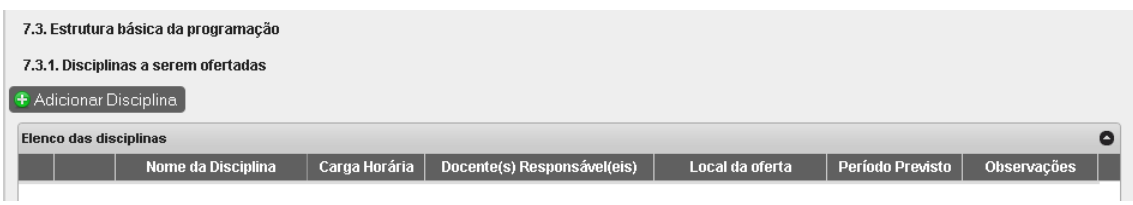

Figura i-7.2 – Plano acadêmico do projeto: Disciplinas

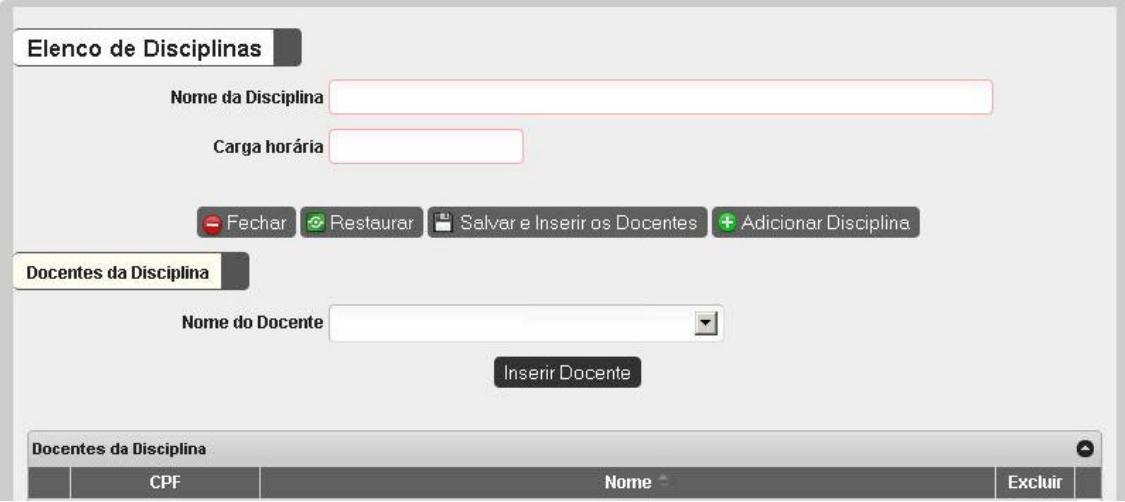

Figura i-7.3 – Plano acadêmico do projeto: Formulário de detalhamento das informações sobre as disciplinas a serem ofertadas

O subcampo 7.3.2 (Figura i-7.4) destina-se ao planejamento do estágio obrigatório dos alunos de projeto de modalidade Dinter Internacional junto ao Programa Promotor. Esse subcampo está limitado a quatro mil e quinhentos caracteres, podendo ser preenchido com o recurso de corte e colagem; ao longo da digitação, aparecerá automaticamente a quantidade restante de espaços livres para alcançar o limite permitido.

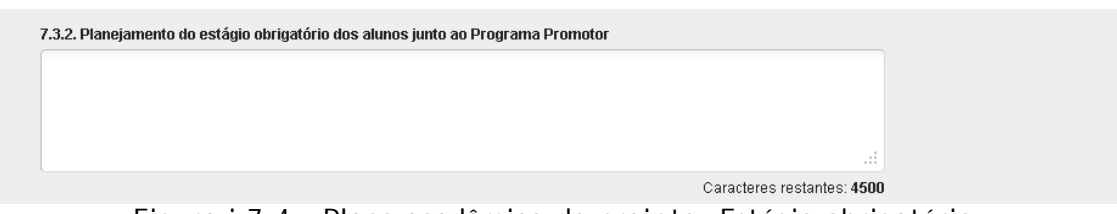

Figura i-7.4 - Plano acadêmico do projeto: Estágio obrigatório

Nos casos em que seja previsto o uso de tecnologias**<sup>12</sup>** voltadas para a educação à distância (EAD), deve-se selecionar a opção "Sim" no campo 7.3.3 e descrever as condições em que serão aplicadas (Figura i-7.5). Esse campo está limitado a dois mil caracteres, podendo ser preenchido com o recurso de corte e colagem; ao longo da digitação, aparecerá automaticamente a quantidade restante de espaços livres para alcançar o limite permitido.

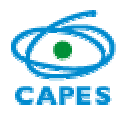

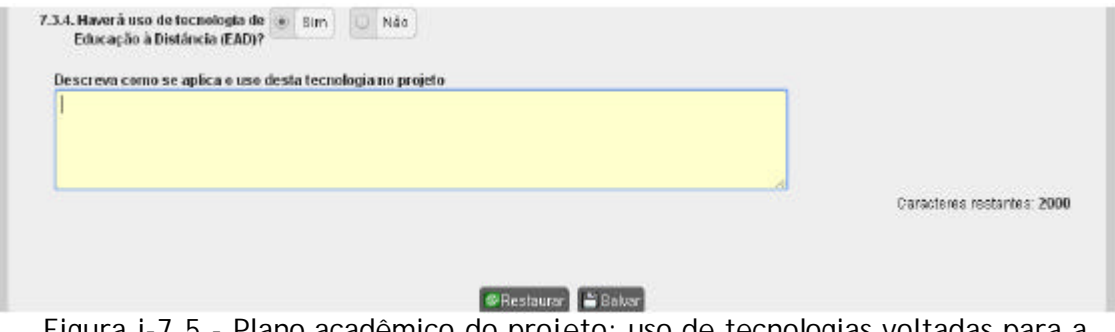

Figura i-7.5 - Plano acadêmico do projeto: uso de tecnologias voltadas para a educação à distância (EAD)

# **i-8. Orientação**

Esta tela destina-se à apresentação do planejamento básico sobre as atividades de orientação**13** (Figura i-8). Esse campo está limitado a quatro mil e quinhentos caracteres, podendo ser preenchido com o recurso de corte e colagem; ao longo da digitação, aparecerá automaticamente a quantidade restante de espaços livres para alcançar o limite permitido.

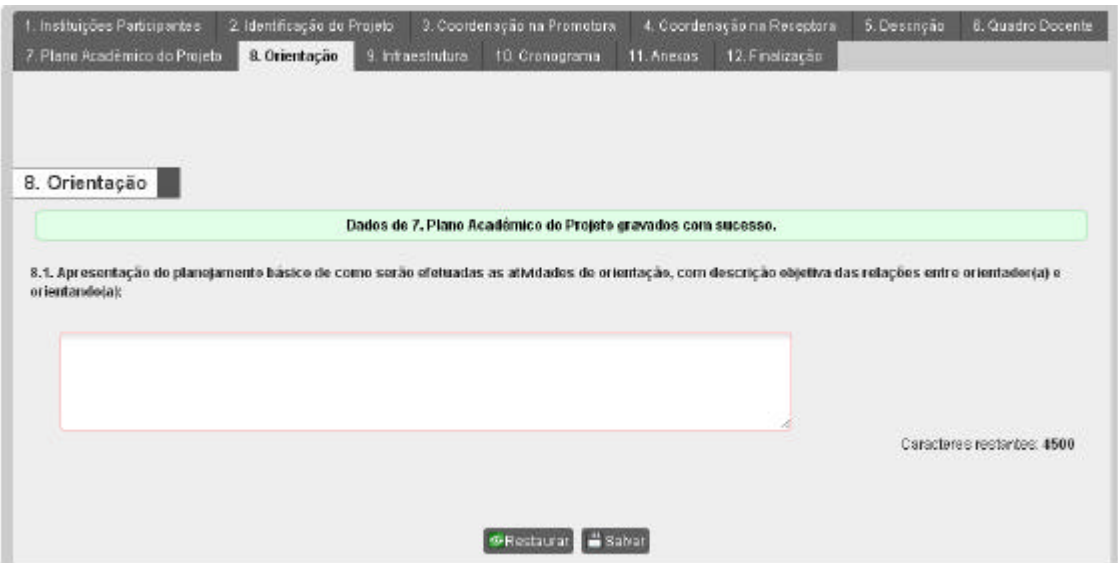

Figura i-8 – Atividades de Orientação

# **i-9. Infraestrutura**

Esta tela subdivide-se em três campos: 9.1 - laboratórios; 9.2 - biblioteca e 9.3 outros recursos de infraestrutura.

No campo 9.1 devem ser informadas infraestrutura de laboratórios e outras facilidades experimentais existentes na Instituição Receptora, especificando se tal infraestrutura será compartilhada ou não com outras atividades ou níveis de ensino

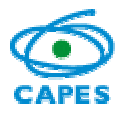

na Instituição Receptora (Figura i-9.1). Esse campo está limitado a quatro mil e quinhentos caracteres, podendo ser preenchido com o recurso de corte e colagem; ao longo da digitação, aparecerá automaticamente a quantidade restante de espaços livres para alcançar o limite permitido.

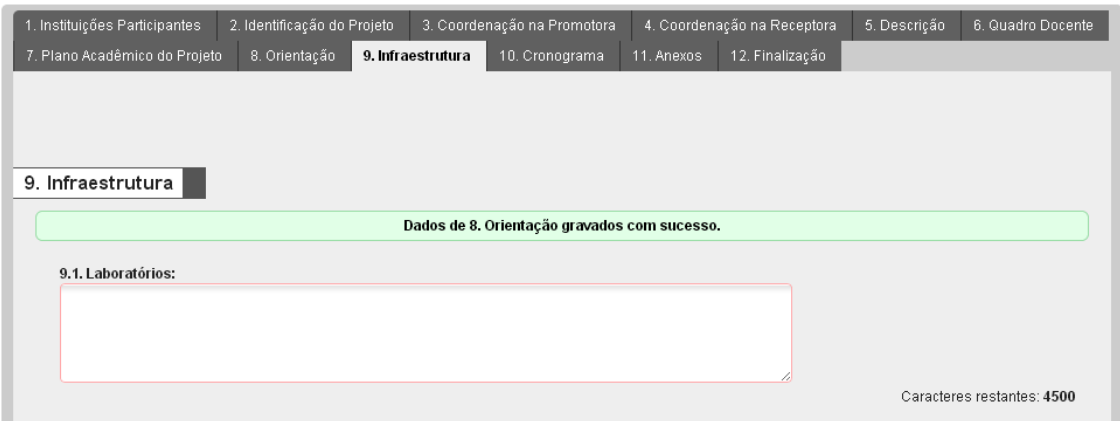

Figura i-9.1 - Infraestrutura: Laboratórios

No subcampo 9.2, devem ser descritas as condições das bibliotecas do Programa Promotor e da Instituição Receptora (Figura i-9.2). Esse campo está limitado a quatro mil e quinhentos caracteres, podendo ser preenchido com o recurso de corte e colagem; ao longo da digitação, aparecerá automaticamente a quantidade restante de espaços livres para alcançar o limite permitido.

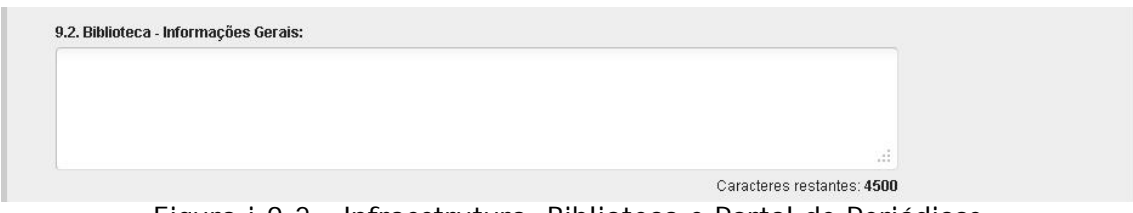

Figura i-9.2 - Infraestrutura: Biblioteca e Portal de Periódicos

O campo 9.3 destina-se às informações sobre demais recursos de infraestrutura que existam na Instituição Receptora, tais como: sala e secretaria para suporte ao Minter/Dinter, salas para os alunos do Minter/Dinter, quantidade de computadores e condições de acesso à rede e internet, condições e horários de acesso às dependências da Instituição Receptora, etc. (Figura i-9.3). Esse campo está limitado a quatro mil e quinhentos caracteres, podendo ser preenchido com o recurso de corte e colagem; ao longo da digitação, aparecerá automaticamente a quantidade restante de espaços livres para alcançar o limite permitido.

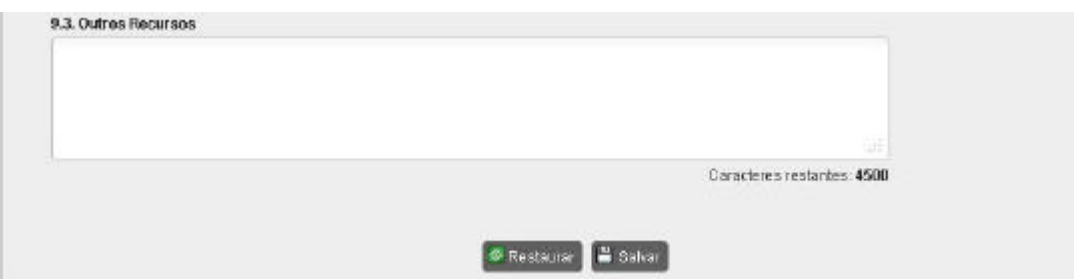

Figura i-9.3 – Infraestrutura: Outros recursos

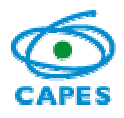

## **i-10. Cronograma**

Esta tela destina-se ao detalhamento de atividades do projeto, organizadas cronologicamente em semestres**<sup>15</sup>** com as datas e os prazos previstos para as etapas do Minter/Dinter Internacional em proposição (Figura i-10). Esse campo está limitado a quatro mil e quinhentos caracteres, podendo ser preenchido com o recurso de corte e colagem; ao longo da digitação, aparecerá automaticamente a quantidade restante de espaços livres para alcançar o limite permitido.

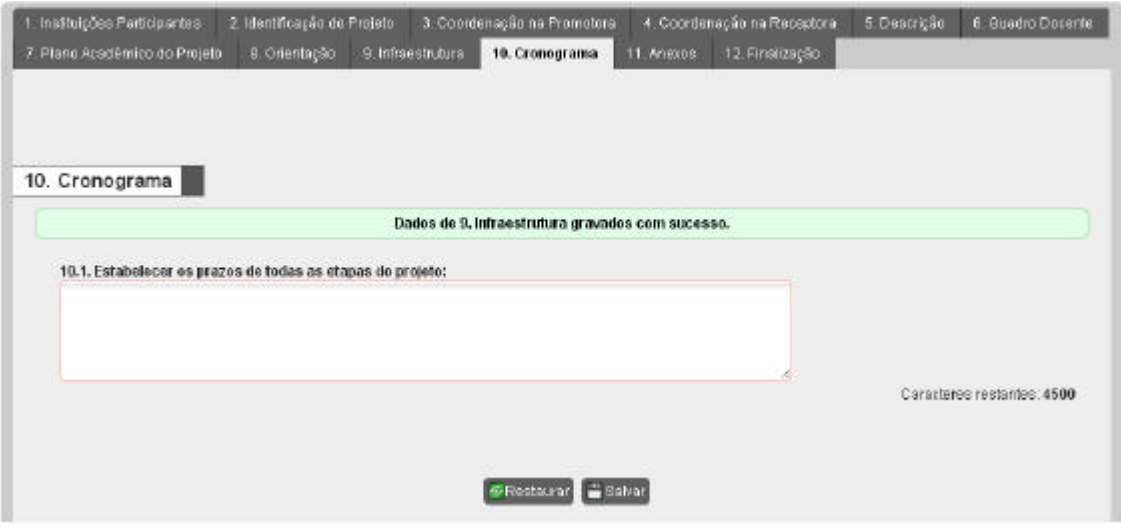

Figura i-10 – Cronograma de atividades

# **i-11. Anexos**

Esta tela destina-se à anexação de três documentos obrigatórios**16** (Figura i-11): *i)*  carta de encaminhamento; *ii)* compromisso da Instituição Promotora, *iii*) compromisso entre IES Promotora e IES Receptora quanto às responsabilidades de regime de trabalho e respectivas remunerações dos entes participantes. Também no caso de Minter/Dinter Internacional é facultado anexar um terceiro arquivo: detalhamento do plano acadêmico em algum aspecto adicional ao descrito nos campos 7.1 a 7.3, desde que o mesmo seja absolutamente fundamental para justificá-la.

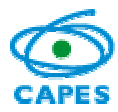

Coordenação Geral de Atividades de Apoio à Pós-Graduação – CGAP Coordenação de Gestão da Informação - CGI

| <b>Propostas</b>              | MinlerDinter                                                                                                    | PIBID         | PROCAD -                                                                                                    |                |                                               |                 |                 |                         |
|-------------------------------|----------------------------------------------------------------------------------------------------|---------------|----------------------------------------------------------------------------------------------------|----------------|-----------------------------------------------|-----------------|-----------------|-------------------------|
|                               |                                                                                                    |               | MINTER / DINTER INTERNACIONAL - Minter Dinter Internacional                                                                                                    |                |                                               |                 |                 |                         |
| 1. Instituições<br>11. Anexos | 2. Identificação do Projeto<br>7. Plano Académico do Projeto                                                                                                    | B. Orientação | 3. Coordenação na Promotora<br>9. Infraestrutura                                                                                                    | 10. Cronograma | 4. Coordenação na Receptora<br>11. Anexos     | 12. Finalização | 5 Descrição     | 6. Quadro Docente       |
|                               |                                                                                                    |               |                                                                                                    |                | Dades de 10. Cronograma gravados com sucesso. |                 |                 |                         |
|                               |                                                                                                    |               | Observar as seguintes orientações, quanto aos arquivos a serem anexados:                                                                                                    |                |                                               |                 |                 |                         |
|                               | · Tamanho máximo do arquivo: 2,5MB<br>· Formate válido do arquive: PDF<br>· Não anecar arquivo protegido<br>· Não utilizar versão do Adobe Azrobal superior a 9. |               |                                                                                                    |                |                                               |                 |                 |                         |
|                               | <b>V</b> Documentos obrigatórios                                                                                                    |               |                                                                                                    |                |                                               |                 |                 |                         |
|                               |                                                                                                    |               | · Carta de encaminhamento do Projeto Minter/Dinter, especificando o nome do curso e Programa Promotor                                                                                                    |                |                                               |                 |                 | <b>Anexar Documento</b> |
|                               |                                                                                                    |               | * Documento asistnado pelo coordenador do Programa Promotor e pelo Pró-rettor de Pós-graduação da respectiva.<br>instituição expressando o engalamento formal do programa e da IES com o desenvolvimento do Proteto Minter eíou Diriter. |                |                                               |                 |                 | <b>Anexar Documento</b> |
|                               | Projeto: detalhamento do plano acadêmico                                                                                                    |               |                                                                                                    |                |                                               |                 |                 | <b>Anexar Documento</b> |
|                               |                                                                                                    |               | * Documento firmado entre a IES Promotora e a IES Receptora no qual figuero explicitas, quando e no que couber, as<br>responsabilidades de regime de trabalho e respectivas remunerações dos entes participantes.                        |                |                                               |                 |                 | <b>Anexar Documento</b> |
|                               | · Documento obrigatório<br>J - Documento enviacio                                                                                                    |               |                                                                                                    |                |                                               |                 |                 |                         |
|                               | Relação de Documentos Anexados                                                                                                    |               |                                                                                                    |                |                                               |                 |                 |                         |
|                               |                                                                                                    |               | <b>Tipo do Documento</b>                                                                                                    |                |                                               |                 | Nome do Arcuivo | Exclure                 |

Figura i-11 – Anexos obrigatórios no projeto de Minter/Dinter Internacional.

# **i-12. Finalização**

Nesta tela o aplicativo acusa, automaticamente, a existência de pendências de preenchimento, o que impede o envio do projeto Minter/Dinter pelo Programa Promotor à CAPES (Figura i-12.1). É possível visualizar o conteúdo do projeto em preenchimento em um arquivo formato PDF, acionando-se o *link* "Clique aqui para visualizar o relatório deste projeto" exibido nesta tela. Inexistindo pendências, deve-se acionar o botão "Finalizar Projeto" para encaminhá-lo à Pró-Reitoria (Figura i-12.2). Após este procedimento, a fase de projeto é alterada de "Em Preenchimento" para "Na Pró-Reitoria", não podendo mais ser editado pelo(a) Coordenador(a).

Cabe ao(a) Pró-Reitor(a) (ou Equivalente) da Instituição Promotora encaminhar à CAPES, por meio do aplicativo, os projetos preenchidos pelos Programas de Pós-Graduação de sua Instituição.

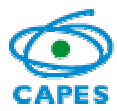

Coordenação Geral de Atividades de Apoio à Pós-Graduação – CGAP Coordenação de Gestão da Informação - CGI

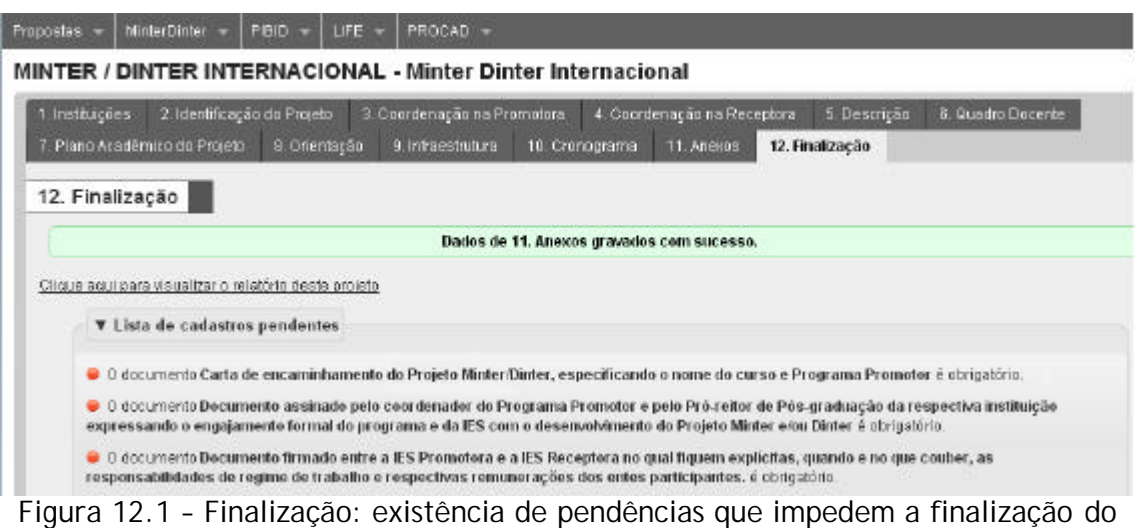

projeto Minter/Dinter Internacional.

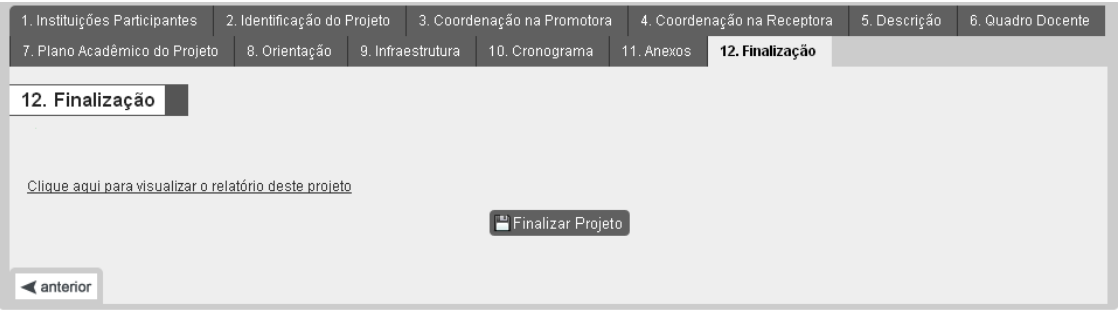

Figura 12.2 – Finalização: projeto habilitado a ser finalizado. Após a finalização apenas o(a) Pró-Reitor(a) poderá alterá-lo até o efetivo envio à CAPES.

# **i-13. Envio à CAPES**

O(A) Pró-Reitor(a) visualiza os projetos de todos os Programas de Pós-Graduação de sua Instituição, que apresentam as seguintes situações (Figura i-13):

- 1. "Em preenchimento": projeto em elaboração;
- 2. "Na Pró-Reitoria": projeto já finalizado pelo Programa Promotor e aguardando homologação pelo(a) Pró-Reitor(a) de sua Instituição;
- 3. "Aguardando processamento": projeto encaminhado pelo(a) Pró-Reitor(a) à CAPES;
- 4. "Cancelado": projeto que no processamento identificou-se alguma inconsistência. Projeto nesta fase pode ser atualizado e encaminhado novamente à CAPES, observando o prazo de abertura do sistema.
- 5. "Processado": projeto processado pela CAPES e aguardando análise.

Compete ao(a) Pró-Reitor(a) da Instituição Promotora encaminhar à CAPES cada projeto preenchido pelo Programa Promotor de sua Instituição, para a análise de mérito. Alerta-se que projeto nas fases "Em Preenchimento" ou "Na Pró-reitoria", sem o devido encaminhamento à CAPES no prazo estabelecido, não será considerado para análise.

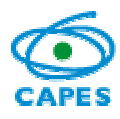

Para ser encaminhado à CAPES, um projeto deve estar na fase "Na Pró-Reitoria". O(A) Pró-Reitor(a) deve abrí-lo acionando o "Nº Projeto". Recomenda-se revisar o conteúdo e proceder às alterações que julgar pertinentes. Uma vez finalizado a revisão, deve-se ir à tela "6. Finalização" e acionar o botão "Finalizar Projeto". Uma vez encaminhada à CAPES o projeto não mais poderá ser alterada.

Após o envio à CAPES, o projeto será validado pela equipe técnica. Neste ínterim, ele fica na fase "Aguardando processamento" e poderá ser "Cancelado", caso seja observada alguma inconsistência na submissão. Caso ocorra o cancelamento do projeto, ele poderá ser revisado pelo(a) Pró-Reitor(a) e novamente encaminhado à CAPES, observando-se o prazo de abertura do sistema. Caso não seja observada inconsistência, a fase do projeto será alterada para "Processado" e o conteúdo será encaminhado para análise de mérito.

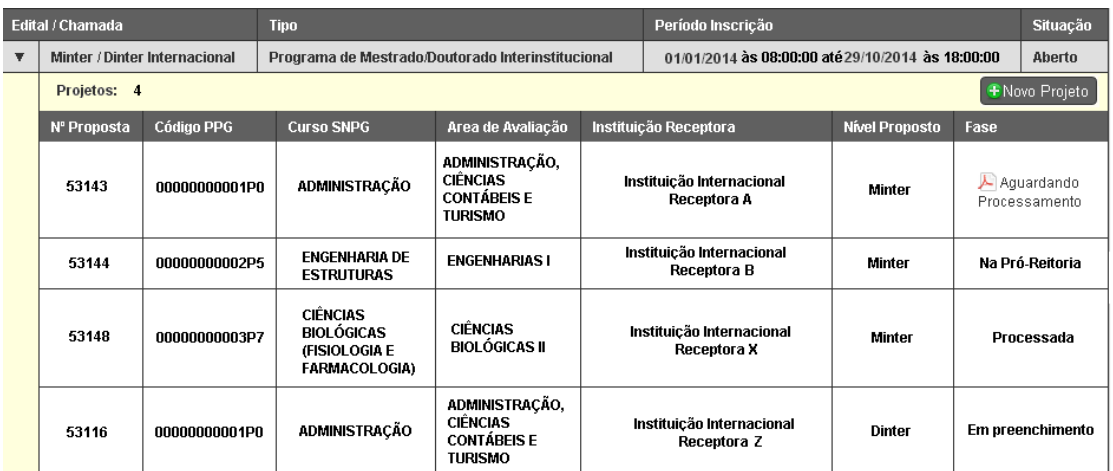

Figura i-13 – Lista de projeto da Instituição e as diferentes situações possíveis.

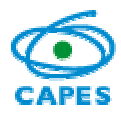

#### **NOTAS**

**1. IES** (Instituição de Ensino Superior) - No atual contexto da pós-graduação brasileira o termo tem sentido mais amplo. Para o encaminhamento de um projeto Minter/Dinter, além das IES usualmente conhecidas, outras instituições, tais como: centros de pesquisa, públicos e privados, fundações e demais instituições que ofertem pós-graduação *stricto sensu* reconhecida poderão participar, desde que atendam a todos os requisitos estabelecidos para ser uma Instituição Promotora ou Receptora de um projeto Minter/Dinter.

**2. Programa de Pós-Graduação da Instituição Promotora** – Uma IES pode ter vários programas de pós-graduação com nota igual ou superior a 5. Cada um destes programas pode apresentar apenas um projeto Minter e um projeto Dinter, desde que destinadas a diferentes IES receptoras.

**3. Conjunto associado de IES enquanto promotoras ou receptoras** – Por definição, os projeto Minter/Dinter são implementados apenas entre duas IES. Um programa de pósgraduação bem consolidado, com uma larga experiência na formação de alunos e na produção intelectual pode ser ofertado com mesmo empenho e qualidade a uma instituição que deseja estruturar a pós-graduação. Um consórcio ou uma forma associativa organizados com a finalidade de apresentar um projeto Minter/Dinter não tem, necessariamente, estas características, por melhor qualificados que sejam os programas proponentes. Similarmente, uma estrutura associativa organizada para figurar como Instituição Receptora tampouco apresentará condições de consolidar sua pós-graduação, após o término de implementação de um projeto Minter/Dinter, salvo em arranjos muito particulares. Contudo, docentes de outras IES distintas da Instituição Receptora, que apresentem proximidade territorial, poderão ser discentes.

**4. Previsão do número de vagas –** Os projetos Minter/Dinter destinam-se a qualificar e titular docentes da IES Receptora, com a expectativa de que seu corpo docente possa em seguida nuclear e constituir um curso regular de pós-graduação. Neste sentido, se faz necessária uma previsão do número de vagas que contemple as necessidades de capacitação do quadro docente da Instituição Receptora e de outras do entorno geográfico e territorial, observandose a manutenção do nível de excelência do Programa Promotor na implementação de um Minter/Dinter na Instituição Receptora.

**5. Turmas de Minter/Dinter anteriormente submetidas** – A existência de projetos anteriores será considerada na avaliação do projeto que ora se apresenta, independente de terem sido aprovados ou não, da Instituição Promotora, da área do conhecimento e do nível em que teria se realizado, particularmente em razão de algumas destas informações não terem sido adequadamente prestadas por ocasião do preenchimento do Coleta, nos últimos anos.

**6. Docentes do projeto Minter/Dinter –** Por razões variadas, nem todos os docentes do Programa de Pós-Graduação da Instituição Promotora tem disponibilidade ou interesse em participar do Minter/Dinter em proposição. A identificação e efetivo número dos professores participantes determinarão, então, o real potencial de execução do projeto Minter/Dinter. A Coordenação do projeto de Minter/Dinter Nacional deverá ser prioritariamente atribuída ao Coordenador do Programa Promotor. Na sua impossibilidade, o mais oportuno é que seja realizada por um docente permanente. Por outro lado, na instituição receptora é desejável que o Coordenador seja um professor-doutor com alguma experiência na pós-graduação. Se, além do Coordenador, existirem na Instituição Receptora outros professores-doutores qualificados, com potencialidade e disponibilidade para atuar na pós-graduação, é facultada a incorporação destes no projeto Minter/Dinter Nacional. No caso de Minter/Dinter Internacional, o Coordenador do projeto deve ser o Coordenador do Programa Promotor.

**7. Atualização do CV na plataforma Lattes** – São itens obrigatórios no preenchimento do projeto: a existência do curriculum vitae (CV) na plataforma Lattes do CNPq e a indicação da data da última atualização do respectivo curriculum. Naturalmente, existirá um lapso

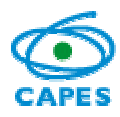

temporal entre o envio do projeto e sua análise. Portanto, o CV a ser considerado na análise será o que estiver na plataforma Lattes. Se, no momento de análise, a data de atualização for anterior àquela informada, o CV será desconsiderado e o projeto prejudicado. Como não será permitida posterior anexação de qualquer documento, seja por via eletrônica ou impressa, é relevante que estas informações sejam preenchidas com precisão, no que se refere às datas declaradas, para subsidiar a análise do projeto Minter/Dinter.

**8. Número atual de orientações de mestrado e doutorado** – A cultura específica de cada área do conhecimento, associada às condições de infraestrutura dos programas configuram diferentes possibilidades quanto ao número de alunos que podem ser orientados simultaneamente por um docente. Cada Programa de Pós-Graduação informa anualmente, no Coleta, as orientações realizadas. Contudo, o processamento destas informações pode ocorrer em momento distinto da avaliação do projeto Minter/Dinter. Portanto, é relevante e obrigatória a atualização destes dados por ocasião da submissão do projeto, para que sua análise não seja prejudicada.

**9. Docente da Receptora credenciado na Promotora** – É oportuno que um professor-doutor da Receptora, com alguma experiência na pós-graduação, participe do projeto. Se isto ocorrer é imprescindível que seja informado se o professor-doutor da Receptora é ou será credenciado como docente no Programa de Pós-graduação da Promotora, uma vez que o nível de excelência do Programa Promotor deve ser integralmente preservado na Instituição Receptora.

**10. Aspectos e características diferentes na Receptora** – O regimento do Programa da Instituição Promotora regula a execução do Minter/Dinter na Instituição Receptora. Entretanto, circunstâncias peculiares existentes na Instituição Receptora podem implicar na necessidade de ajustes e, portanto, deverão ser explicitadas, sobretudo no que se refere ao processo de seleção de alunos.

**11. Disciplinas e período de oferta –** Devem ser elencadas as disciplinas que serão oferecidas no Minter/Dinter, com informações sobre a carga horária, os docentes responsáveis, local (se na Instituição Promotora ou na Instituição Receptora, pois não é esperado que as disciplinas sejam todas ofertadas na Instituição Promotora), bem como a previsão de data em que serão ministradas.

**12. Tecnologias à distância –** Considerando as novas plataformas, mídias e integração de sistemas para comunicação e troca de informações e tudo aquilo que possa, de modo geral, ser chamado de tecnologias à distância deve ser descrito neste campo, desde que: seja um processo, uma ferramenta, uma metodologia que já estejam sendo usadas regularmente na formação de mestres e doutores no Programa da Instituição Promotora.

**13. Atividades de orientação –** Devem ser detalhados os seguintes aspectos: a) com que frequência o orientando se deslocará para o Programa da Instituição Promotora; b) com que regularidade o orientador irá à Instituição Receptora; c) se a orientação será prioritariamente realizada por teleconferência, mecanismo similar ou outros meios utilizados.

**14. Uso do Portal de Periódicos** - Explicitar, em particular, qual o nível de acesso ao Portal de Periódicos (total ou parcial), bem como informar qual a quantidade de acessos realizados pelo Programa Promotor, nos últimos 12 (doze) meses. De forma similar, apresentar tais informações para a Instituição Receptora, caso tenha acesso ao Portal de Periódicos.

**15. Cronograma -** Destinado ao detalhamento das atividades que deverão ser desenvolvidas na implementação do projeto, considerando todas as etapas previstas no projeto e distribuídas semestralmente.

**16. Quatro arquivos obrigatórios** - arquivos em formato PDF (digitados ou escaneados), não protegidos, de tamanho máximo de 2,5 MB cada. Tais documentos são assim especificados:

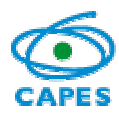

- i) Ofício do Pró-Reitor (ou Equivalente) da Instituição Promotora no qual declara que se trata de um projeto de Minter/Dinter apresentado em 2014 entre o Programa de Pós Graduação <Nome do Programa de Pós Promotor> da Instituição <Nome da Instituição Promotora> como Programa Promotor com a Instituição <Nome da Instituição Receptora> como Receptora.
- ii) Ofício assinado pelo Coordenador do Programa Promotor e pelo Pró-Reitor (ou Equivalente) da Instituição Promotora, expressando a concordância com a apresentação do projeto e, em caso de aprovação, com o desenvolvimento do Minter/Dinter.
- iii) Ofício do Pró-Reitor (ou Equivalente) da Instituição Receptora declarando que o Minter/Dinter em pauta atende ao previsto no Plano de Desenvolvimento Institucional (PDI). No caso da Instituição Receptora ainda não ter um PDI, descrever em uma apreciação sintética a relevância e impacto institucional do Minter/Dinter em proposição. (Somente para projetos de Minter e Dinter Nacional).
- iv) Documento firmado entre a IES Promotora e a IES Receptora no qual fiquem explícitas, quando e no que couber, as responsabilidades de regime de trabalho e respectivas remunerações dos entes participantes.